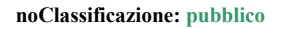

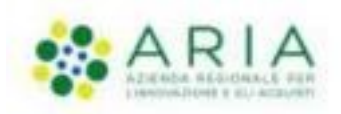

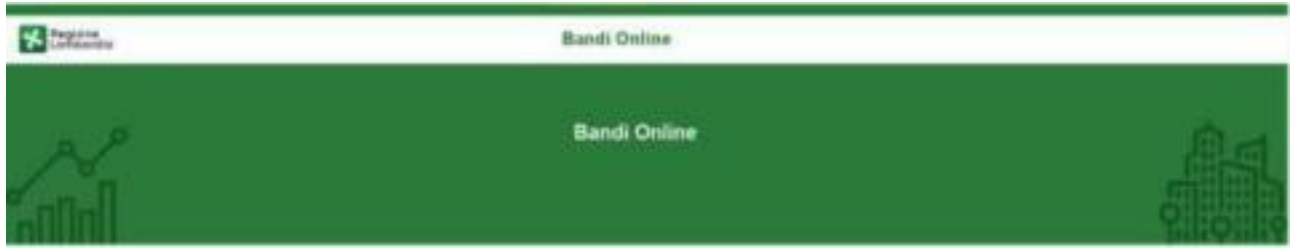

# Finanziamenti on line

# Manuale per la compilazione del modulo di Adesione al bando

# **"Adesione Lombardia Plus Linea Alta Formazione Cultura"**

**Adesione**

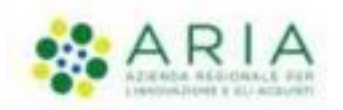

#### Classificazione: pubblico

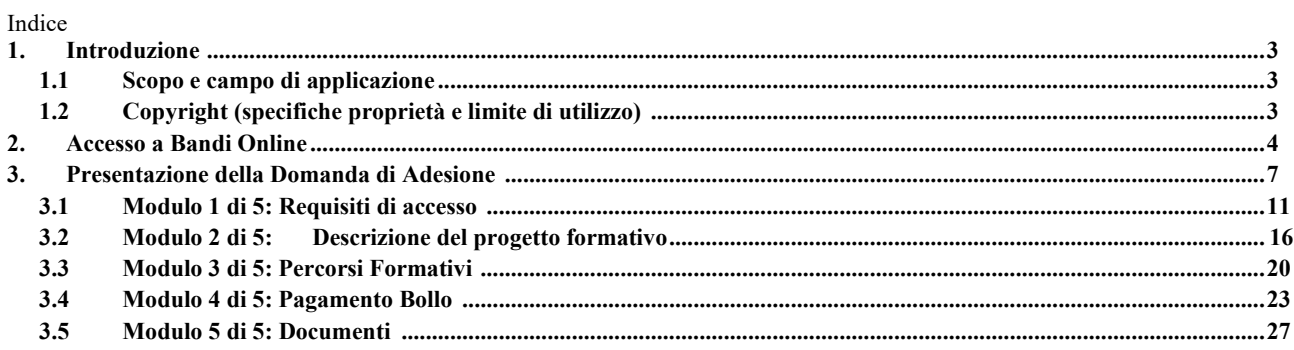

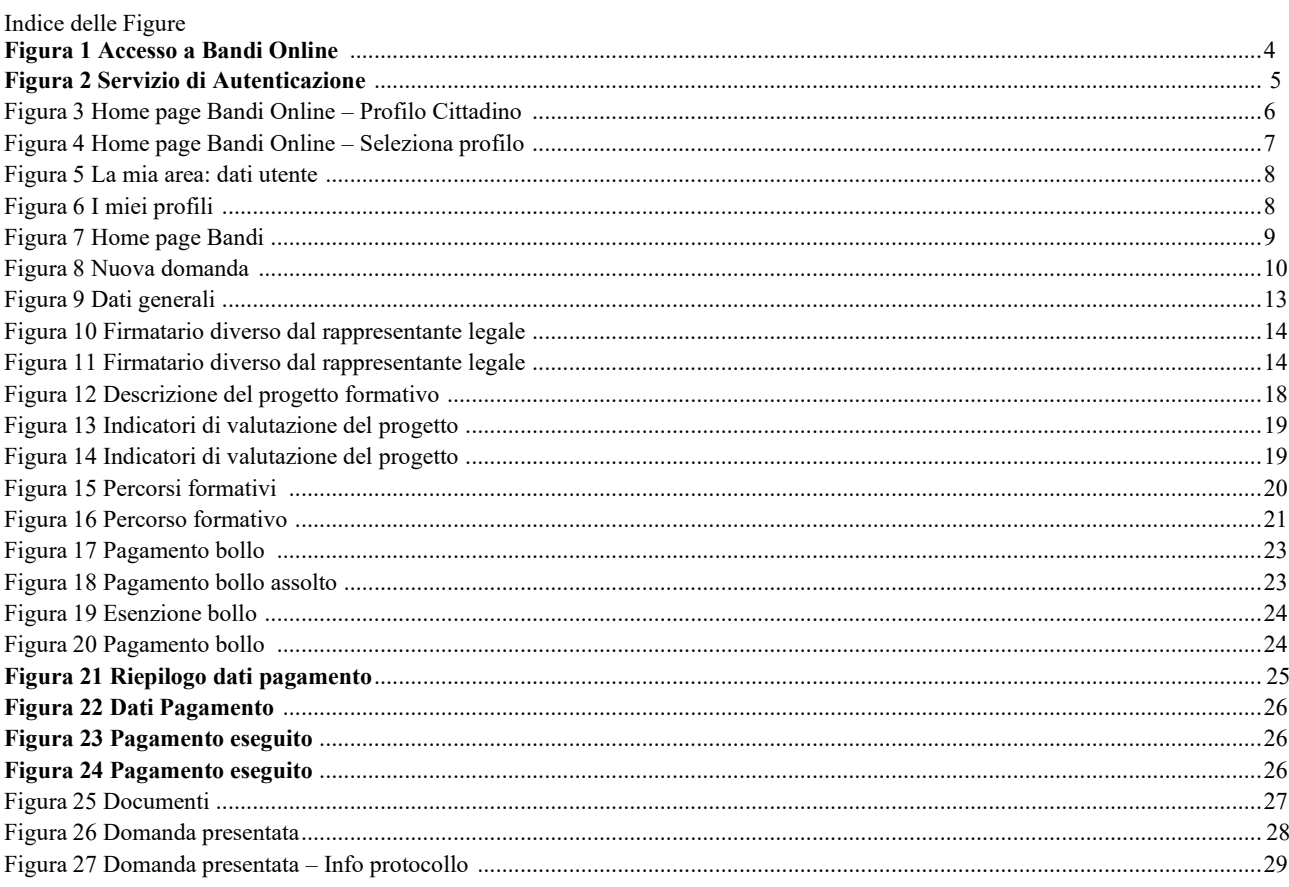

## **1. Introduzione**

Il Sistema, "*Bandi Online*", è un servizio web, messo a disposizione da Regione Lombardia che permette a cittadini, imprese ed enti pubblici e privati di presentare on-line richieste di contributo e di finanziamento a valere sui fondi promossi dalla Regione Lombardia e dalla Comunità Europea.

### **1.1 Scopo e campo di applicazione**

Scopo di questo documento è descrivere le modalità operative per la compilazione dei seguenti moduli del bando "**Adesione Lombardia Plus Linea Alta Formazione Cultura**":

- **Accesso a Bandi Online**
- **Compilazione Domanda**

### **1.2 Copyright (specifiche proprietà e limite di utilizzo)**

Il materiale è di proprietà di ARIA S.p.A. Può essere utilizzato solo a scopi didattici nell'ambito del Progetto "Bandi Online". In ogni caso la presente documentazione non può essere in alcun modo copiata e/o modificata previa esplicita autorizzazione da parte dell'area Servizi per la Formazione e l 'E-learning.

# **2. Accesso a Bandi Online**

Tutti i cittadini che intendono avvalersi dei servizi offerti da Bandi Online devono effettuare l'accesso al sistema previa registrazione e autenticazione.

Per accedere a Bandi Online è necessario digitare l'indirizzo web: **[www.bandi.regione.lombardia.it](http://www.bandi.regione.lombardia.it/)**

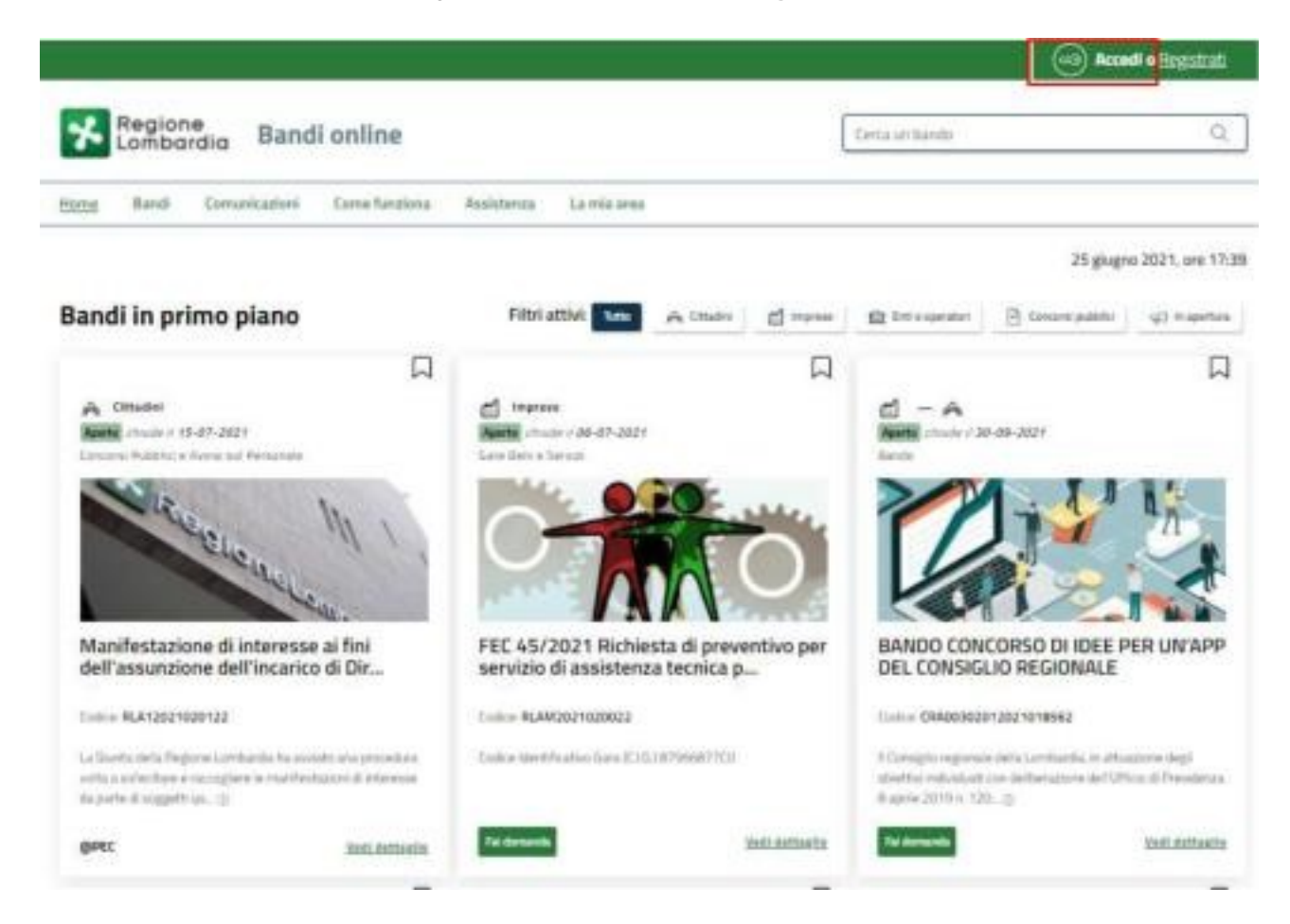

**Figura 1 Accesso a Bandi Online**

Dalla home page Bandi Online cliccando su "*Accedi al Servizio*" autenticazione da cui è possibile accedere al servizio.

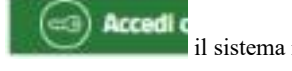

il sistema riporta alla pagina di

#### **ATTENZIONE**

*Dal 1° ottobre 2021 l'accesso ai servizi online sarà possibile solo con SPID, Carta d'Identità Elettronica (CIE), o CNS.*

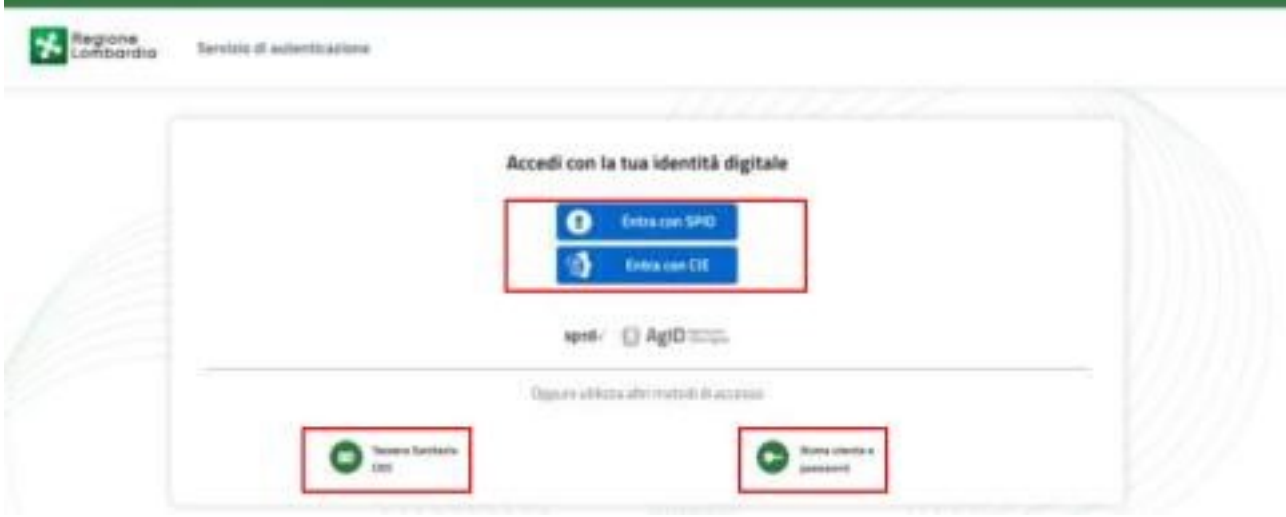

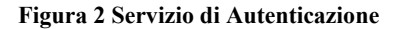

Da questa pagina è possibile accedere ai servizi offerti da Bandi Online scegliendo la modalità di autenticazione preferita tra:

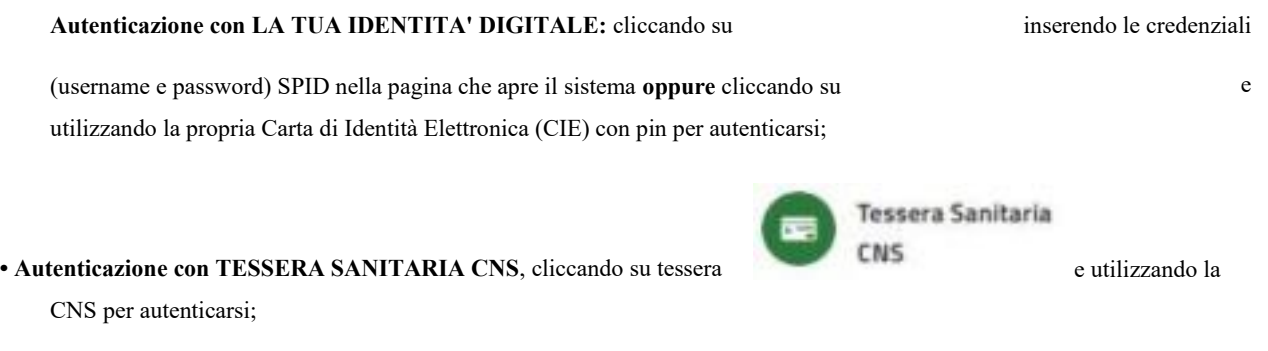

#### **ATTENZIONE**

Per poter accedere al servizio è necessario essere registrati e validati a sistema.

L'accesso tramite smartcard richiede il lettore di Smart card, la tessera sanitaria CRS o CNS abilitata con pin e il sistema di gestione "*CrsManager*", disponibile sul sito: [http://www.crs.regione.lombardia.it/ .](http://www.crs.regione.lombardia.it/)

L'accesso tramite SPID richiede che l'utente sia già in possesso delle credenziali (nome utente e password) SPID, che permettono l'accesso a tutti i servizi online della Pubblica Amministrazione. Tali credenziali sono rilasciate dai soggetti (detti identity provider) autorizzati, tra cui ad esempio Aruba, Infocert, Poste, Sielte o Tim. Per informazioni è possibile consultare il sito istituzionale di riferimento: [https://www.spid.gov.it/ .](https://www.spid.gov.it/)

L'accesso tramite CIE richiede la Carta di Identità Elettronica (CIE) con il suo codice PIN e l'utilizzo dell'app CieID, scaricandola sul proprio cellulare. Nel caso in cui non si abbia la possibilità di scaricare l'app CieID è possibile utilizzare un lettore smart card contactless. Per informazioni è possibile consultare il sito istituzionale [https://www.cartaidentita.interno.gov.it/identificazione-digitale/cie-id/ .](https://www.cartaidentita.interno.gov.it/identificazione-digitale/cie-id/)

Una volta autenticati il sistema apre l'Home page di Bandi Online.

### **ATTENZIONE**

Il sistema si apre con il Profilo "*Cittadino*" attivo nel caso di primo accesso a sistema, altrimenti si apre con l'ultimo profilo utilizzato attivo.

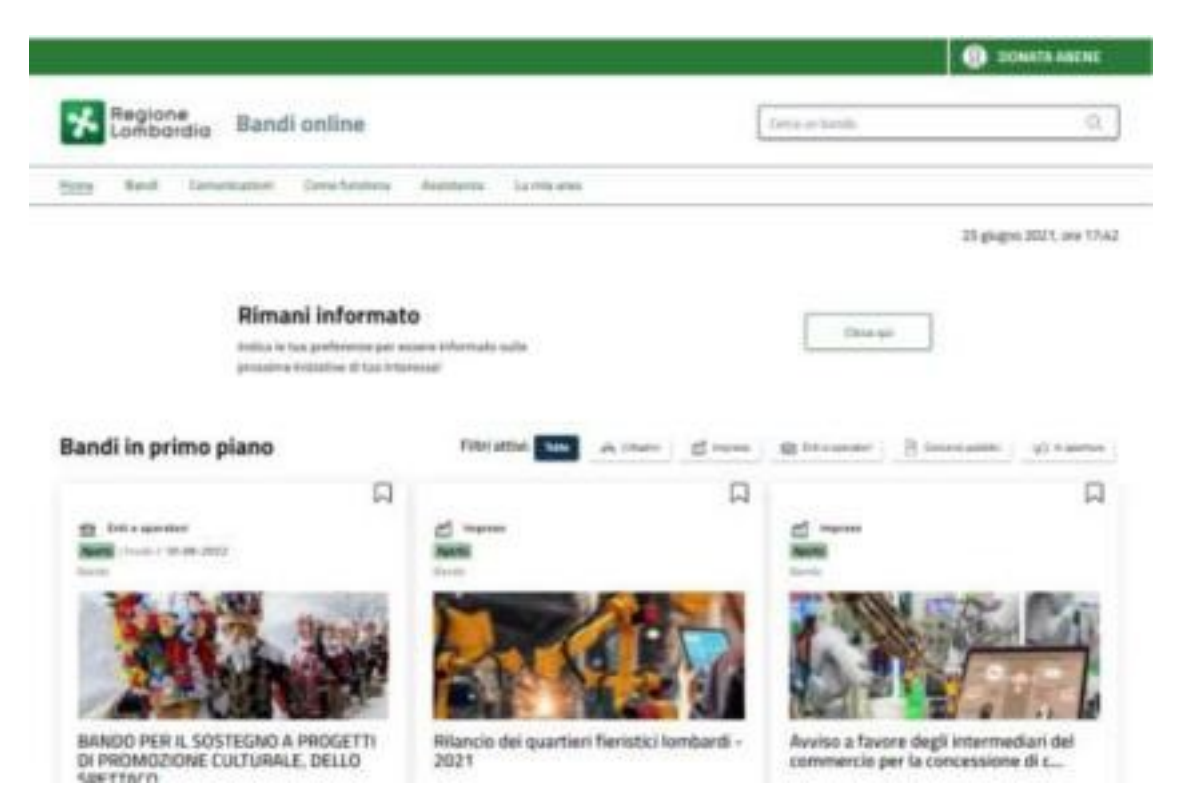

**Figura 3 Home page Bandi Online – Profilo Cittadino**

# **3.Presentazione della Domanda di Adesione**

Per poter procedere con la compilazione della Domanda di Adesione al bando è necessario, una volta effettuato l'accesso al servizio *Bandi online* selezionare il profilo di interesse.

Dalla home page fare click sul profilo riportato nella barra del menu in alto a destra.

Il sistema visualizza il menu a tendina con l'elenco dei profili. Scorrere l'elenco dei profili e selezionare quello di interesse, per attivarlo.

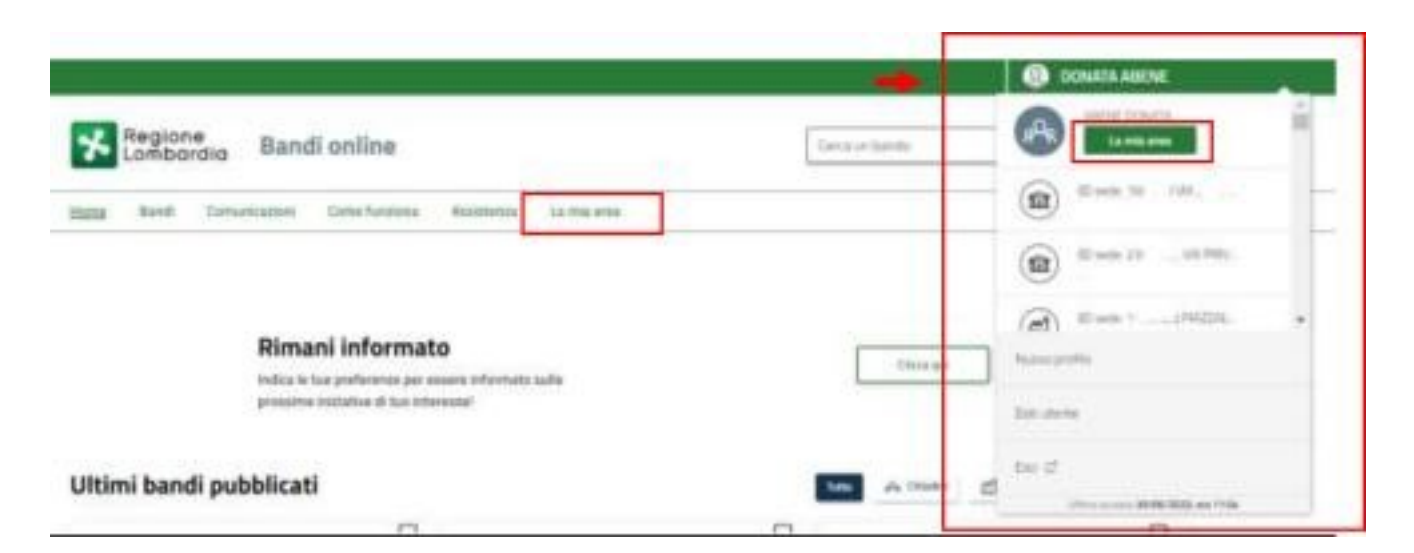

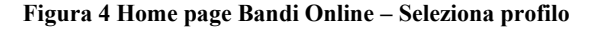

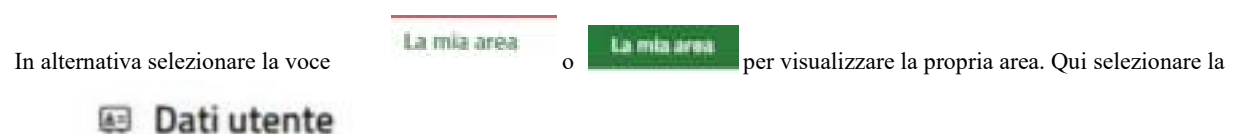

voce per visualizzare i dettagli della propria utenza.

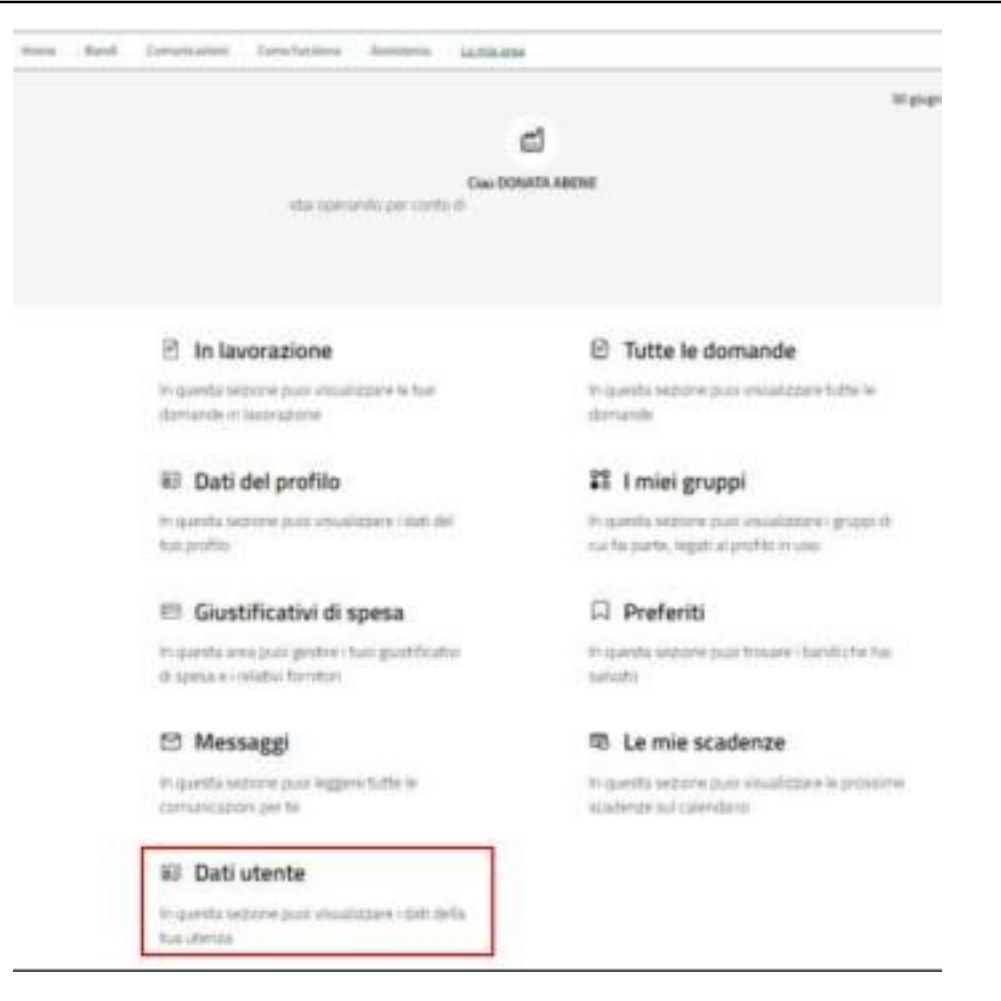

**Figura 5 La mia area: dati utente**

Visualizzati i dati utente, selezionare la Tab "I MIEI PROFILI" per visualizzare l'elenco dei propri profili.

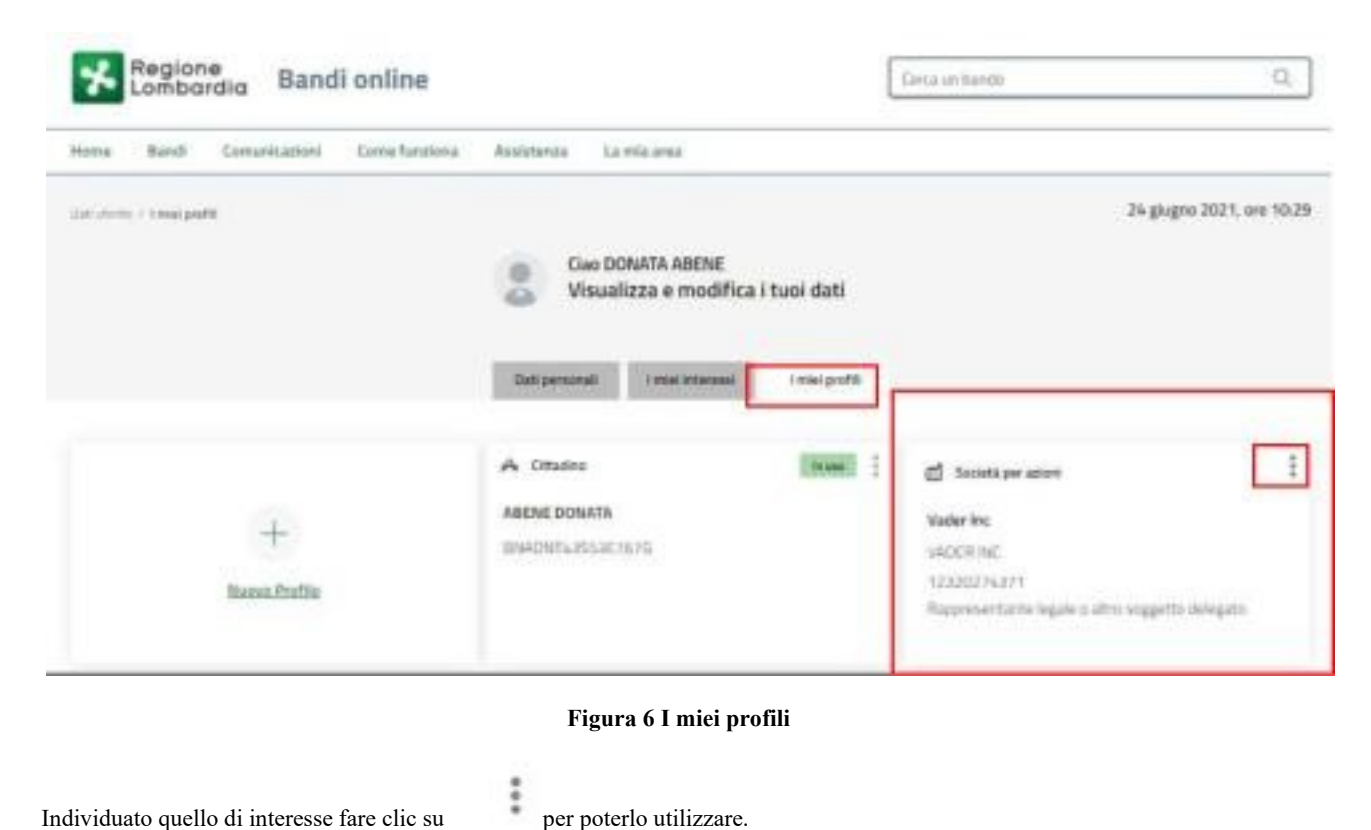

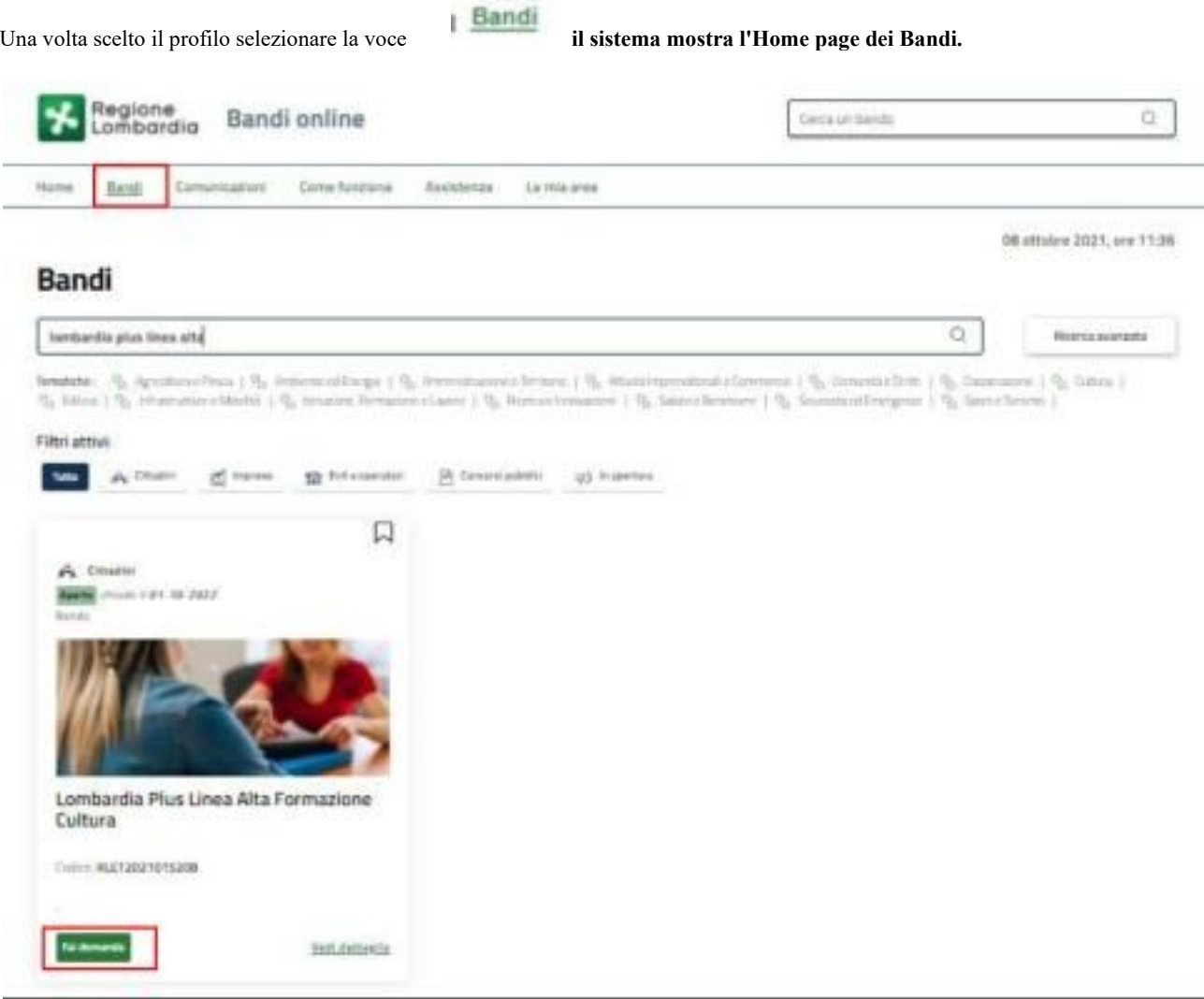

#### **Figura 7 Home page Bandi**

Cliccando su "**VEDI DETTAGLIO**" il sistema apre il collegamento alla pagina web da cui è possibile visualizzare le informazioni principali sul bando e accedere alla eventuale manualistica presente.

Cliccando su

il sistema genera la domanda suddivisa in moduli da compilare.

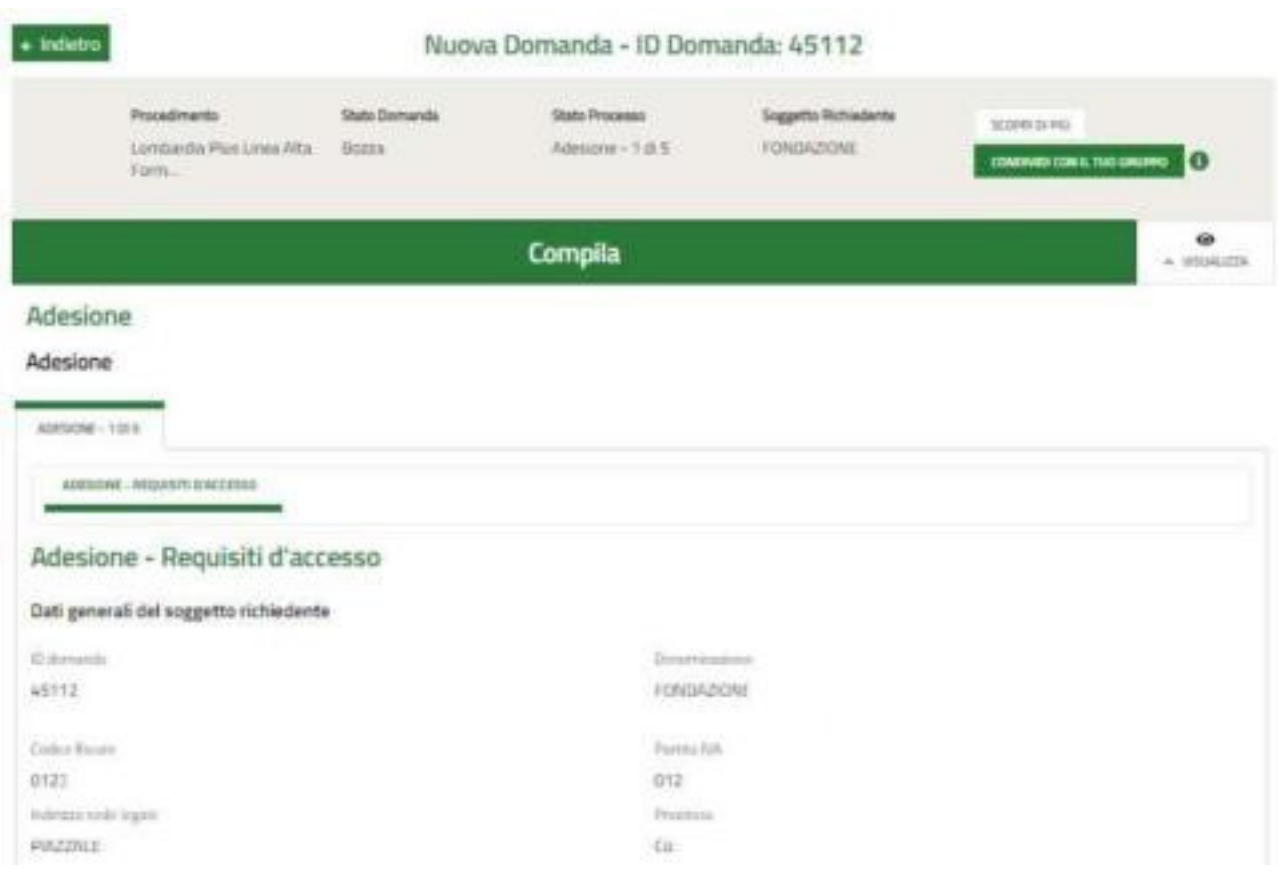

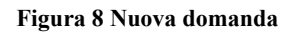

## **3.1 Modulo 1 di 5: Requisiti di accesso**

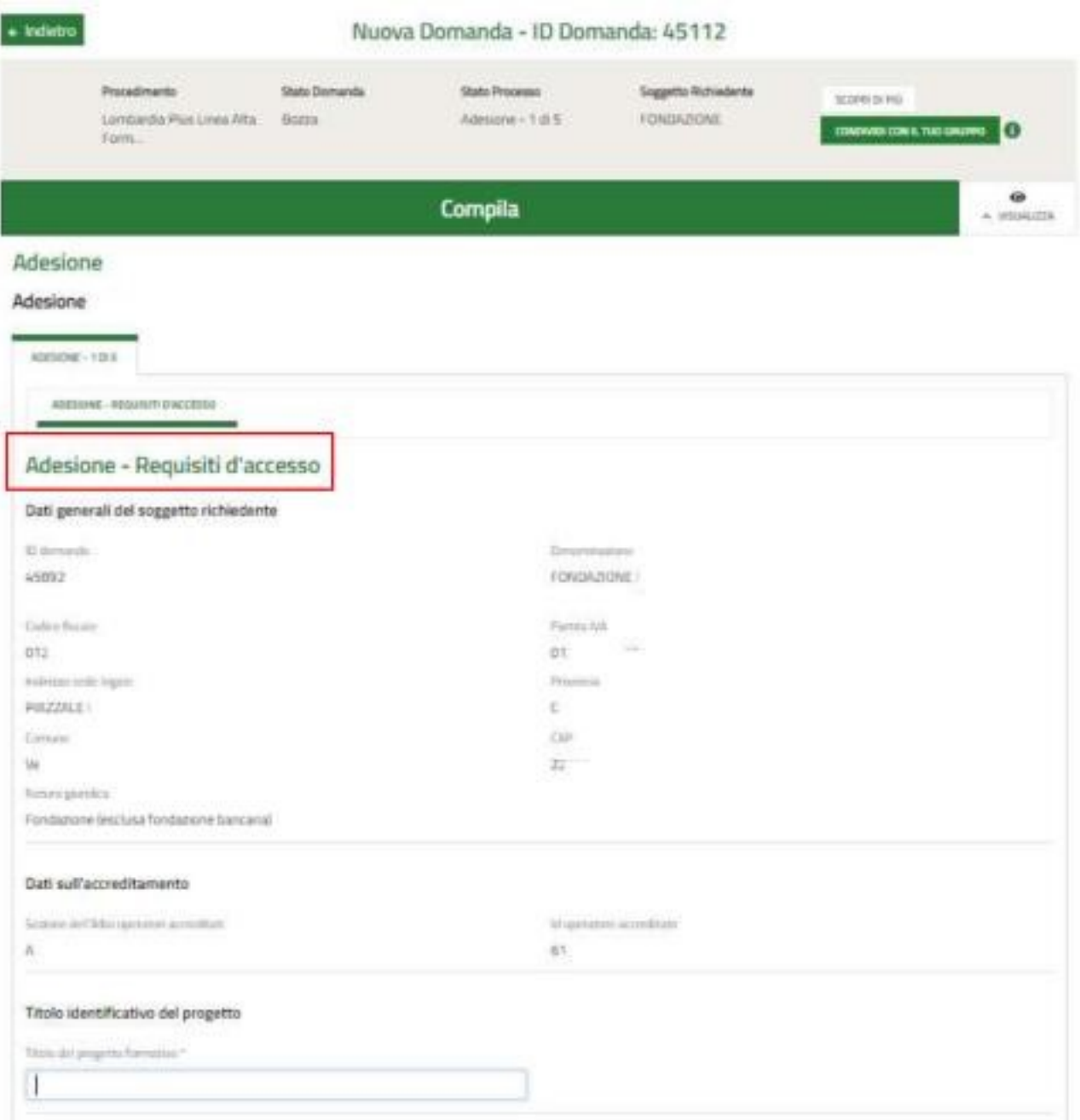

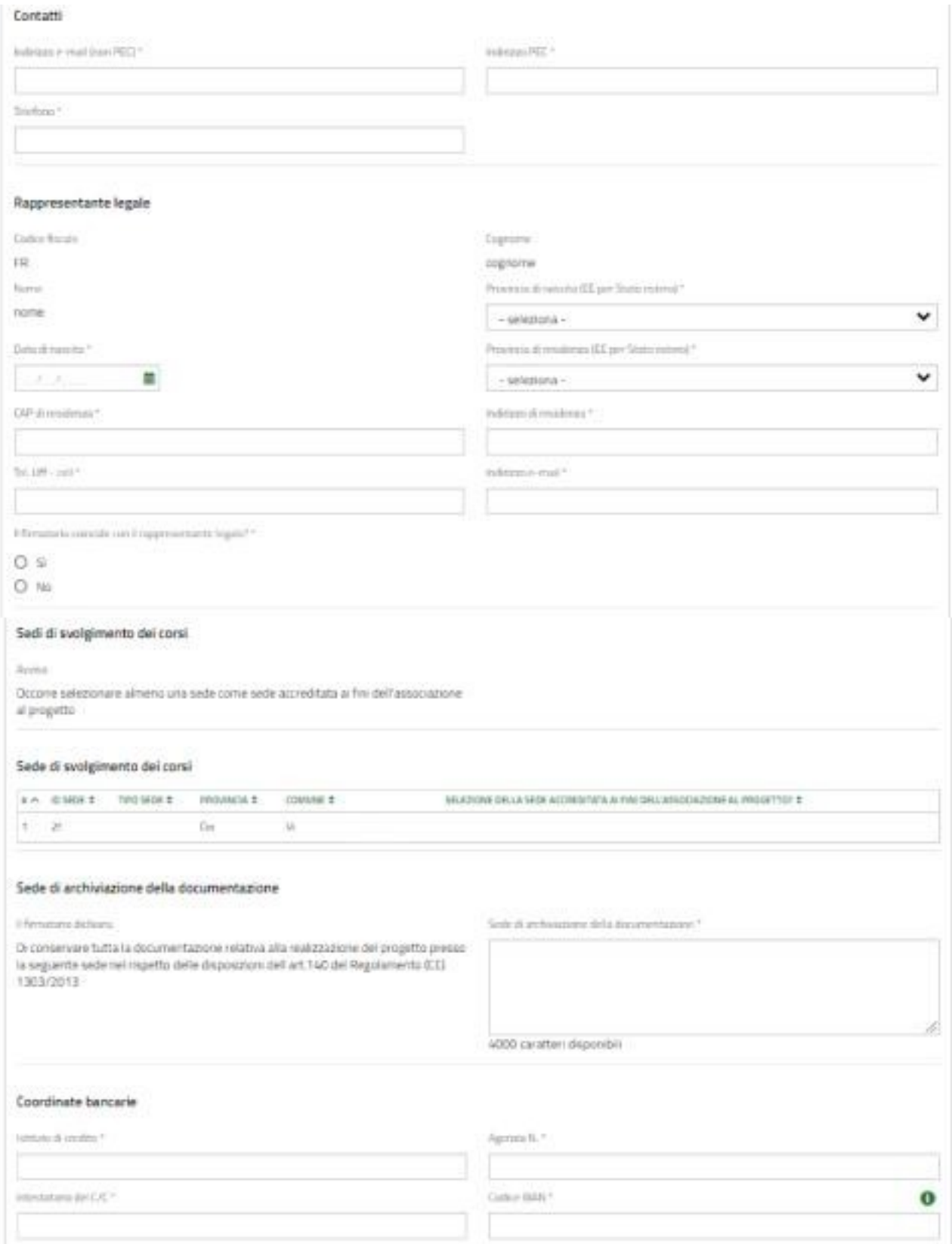

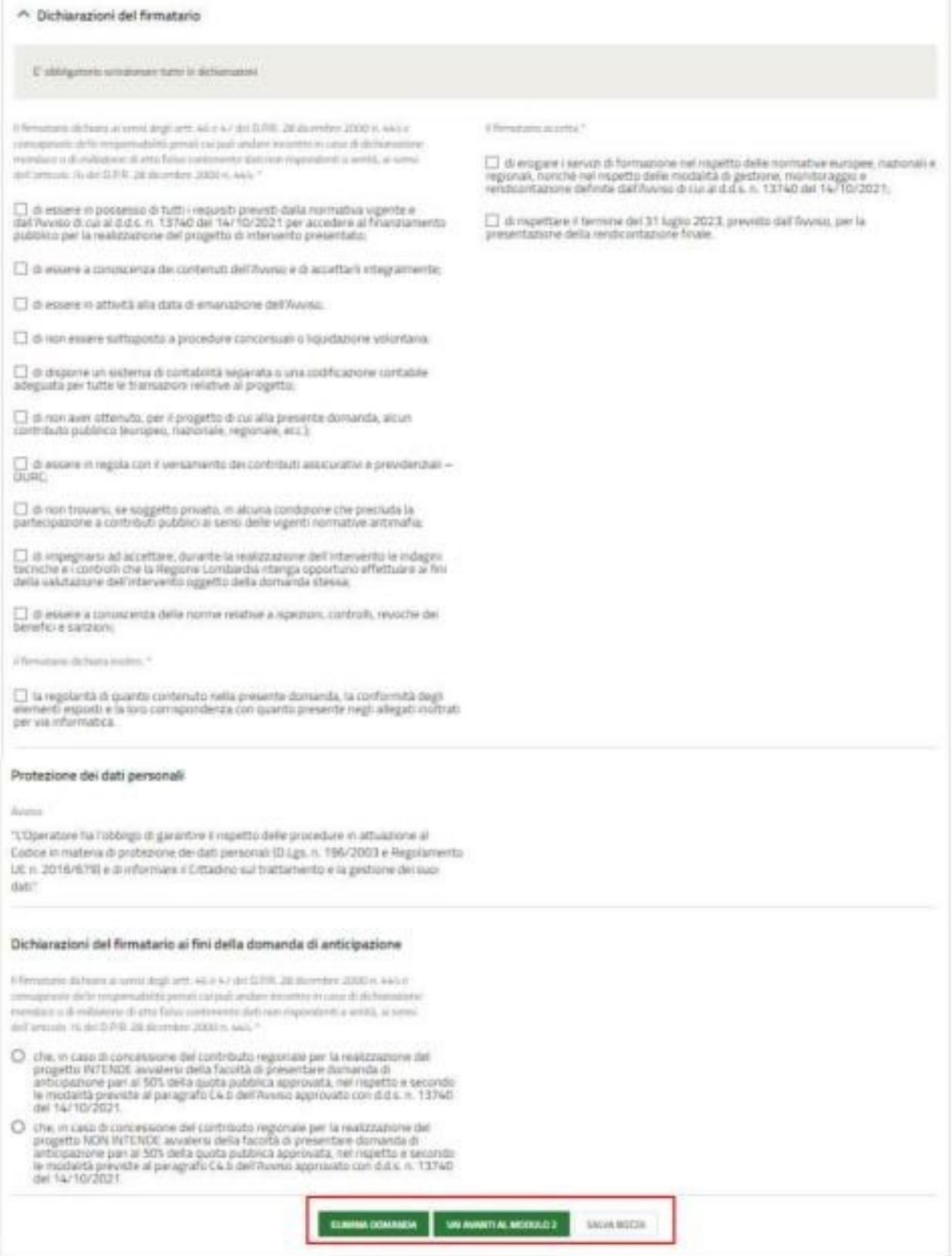

**Figura 9 Dati generali**

Prendere visione dei **Dati generali del soggetto richiedente,** dei **Dati sull'accreditamento**, del **Titolo identificativo del progetto**, dei **Contatti**, dei dati **del Rappresentante legale** e del **Referente del progetto** riportati e compilare i dati mancanti richiesti.

SI RICORDA CHE se lil firmatario è diverso dal legale rappresentante il sistema richiederà l'inserimento di ulteriori informazioni in merito.

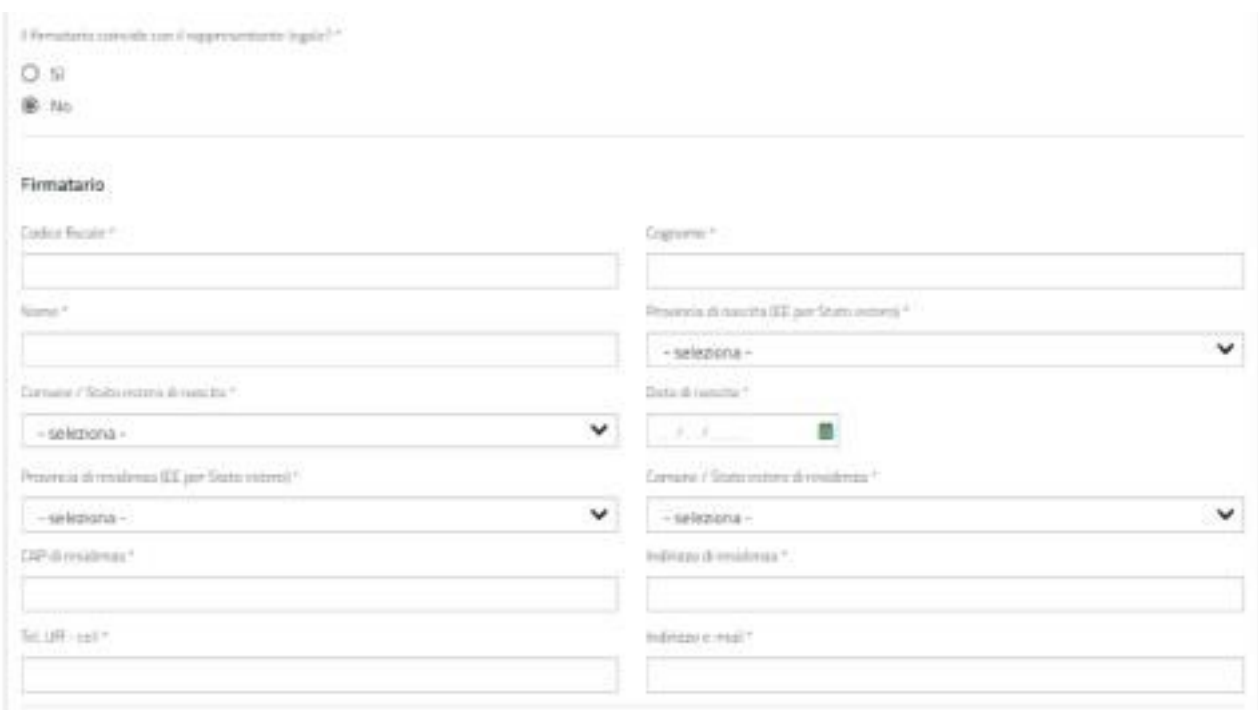

#### **Figura 10 Firmatario diverso dal rappresentante legale** Proseguire

valorizzando le **Sedi di svolgimento dei corsi** riportate in automatico dal sistema da GeFO. Selezionare la riga

della sede di interesse per accedere al dettaglio da completare.

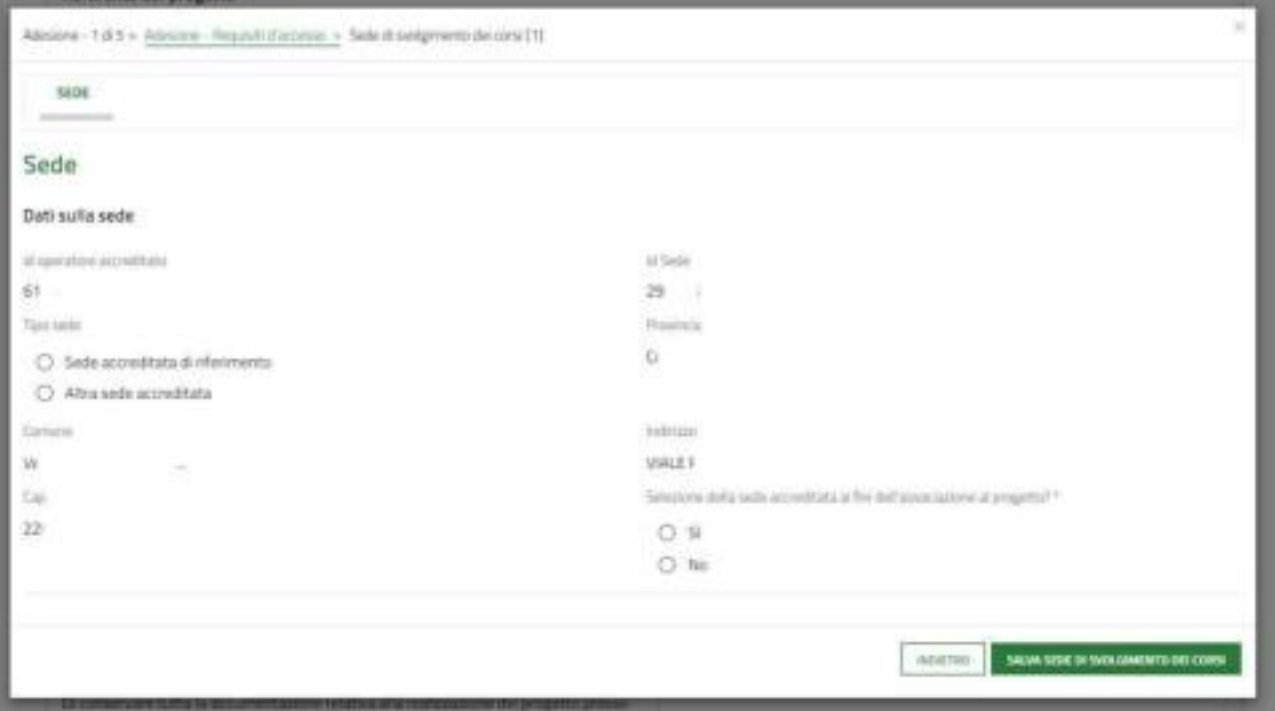

#### **Figura 11 Firmatario diverso dal rappresentante legale**

Specificare se è la sede accreditata di riferimento o meno e se la sede è accreditata ai fini dell'associazione al progetto. Al termine

selezionare per salvare i dati e tornare al modulo principale.

Indicare la **Sede di archiviazione della documentazione**, compilare le **Coordinate bancarie** e tutte le **Dichiarazioni del firmatario**, prende visione delle info in merito alla **Protezione dei dati personali** e concludere la compilazione valorizzando le **Dichiarazioni del firmatario ai fini della domanda di anticipazione.**

SI RICORDA CHE le Dichiarazioni sono tutte obbligatorie.

Al termine della compilazione cliccare su perfectiva per confermare i dati inseriti e passare al modulo successivo.

Il sistema effettua controlli sulle informazioni inserite nei termini di presenza dei dati obbligatori, formato e coerenza coi requisiti di partecipazione al bando. Nel caso in cui siano rispettate tutte le predette condizioni la pratica viene salvata e passa al modulo successivo, in caso contrario verrà segnalato in rosso il relativo messaggio di errore. Sarà necessario correggere i dati errati per poter proseguire.

## **3.2 Modulo 2 di 5: Descrizione del progetto formativo**

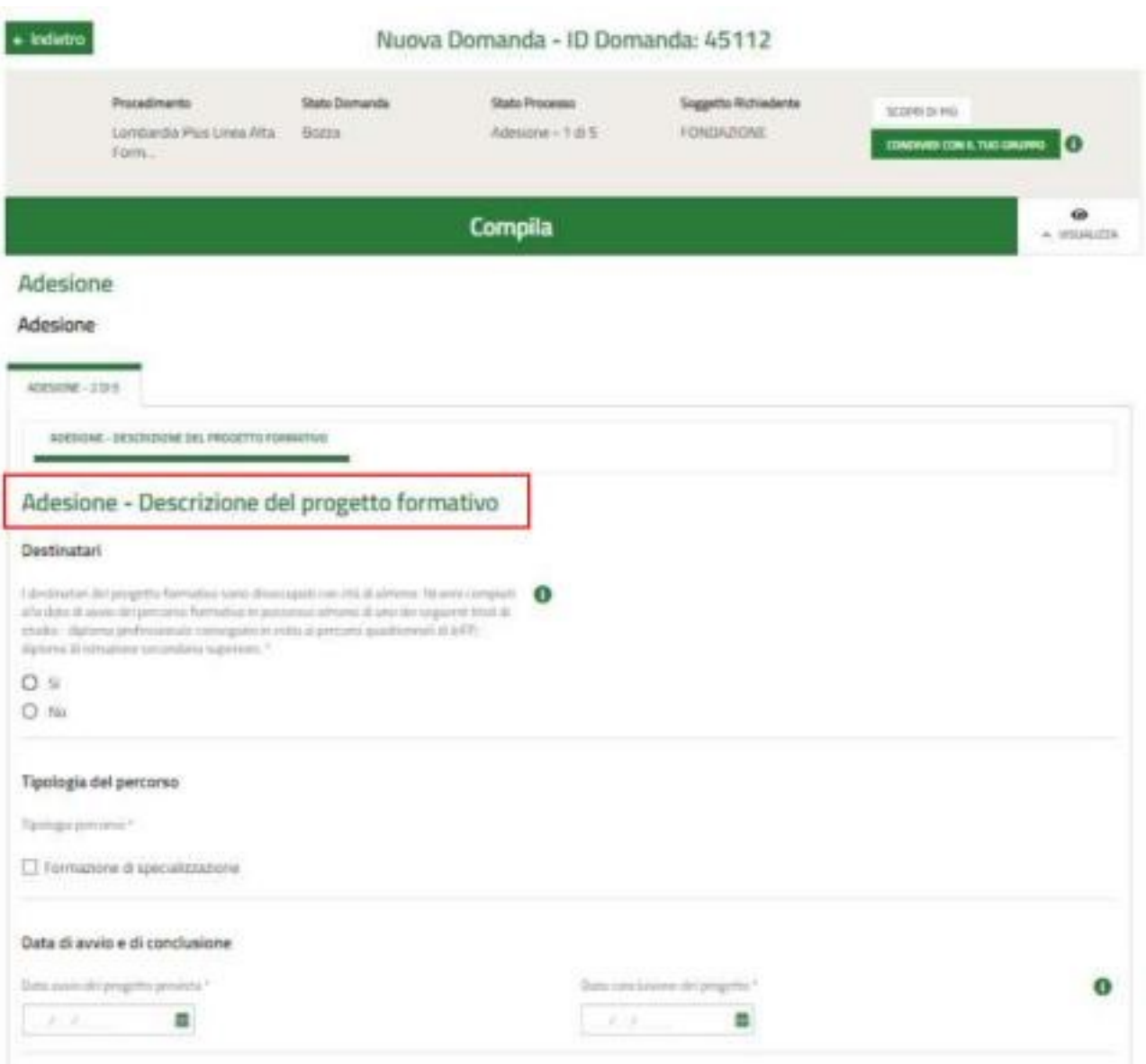

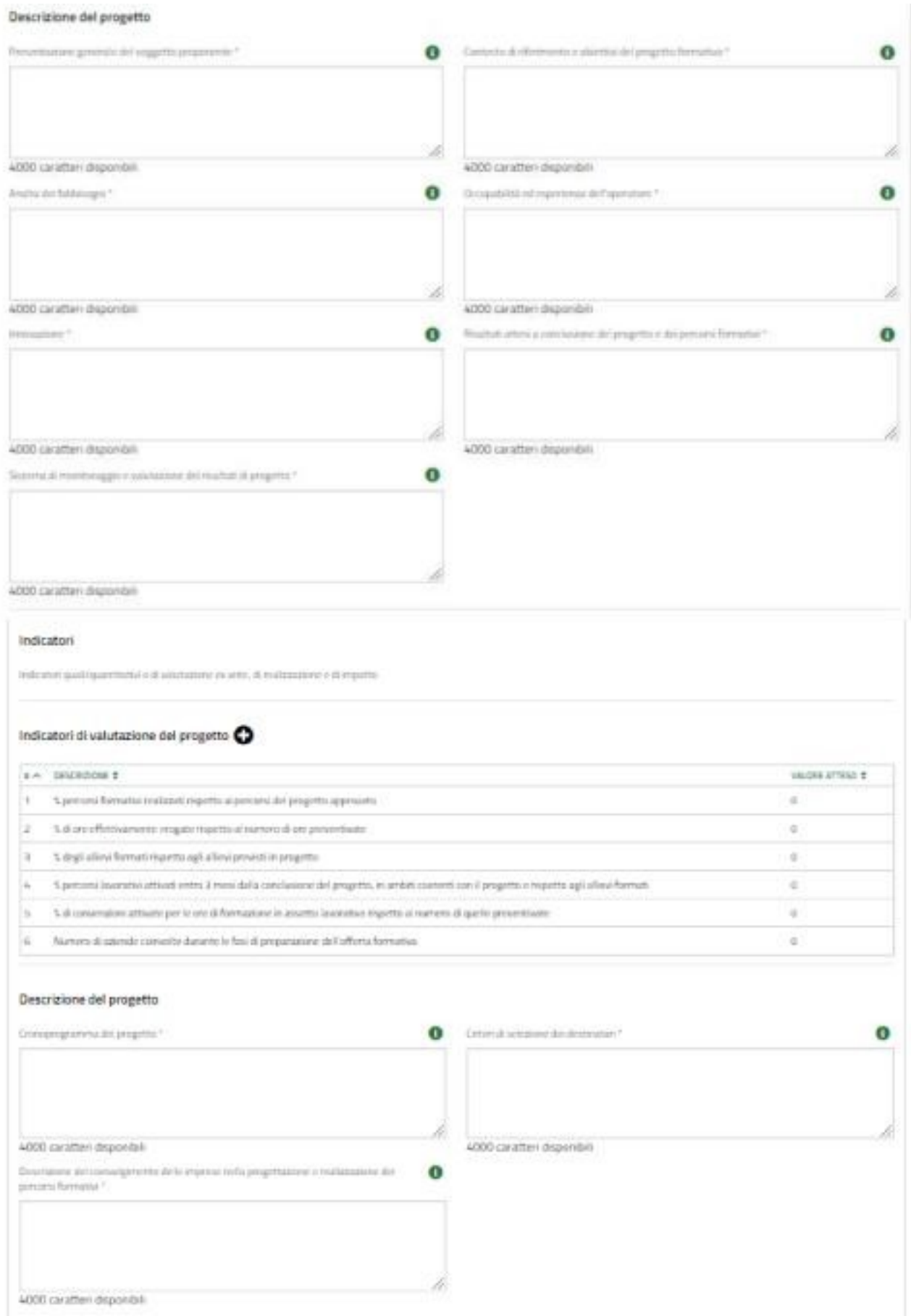

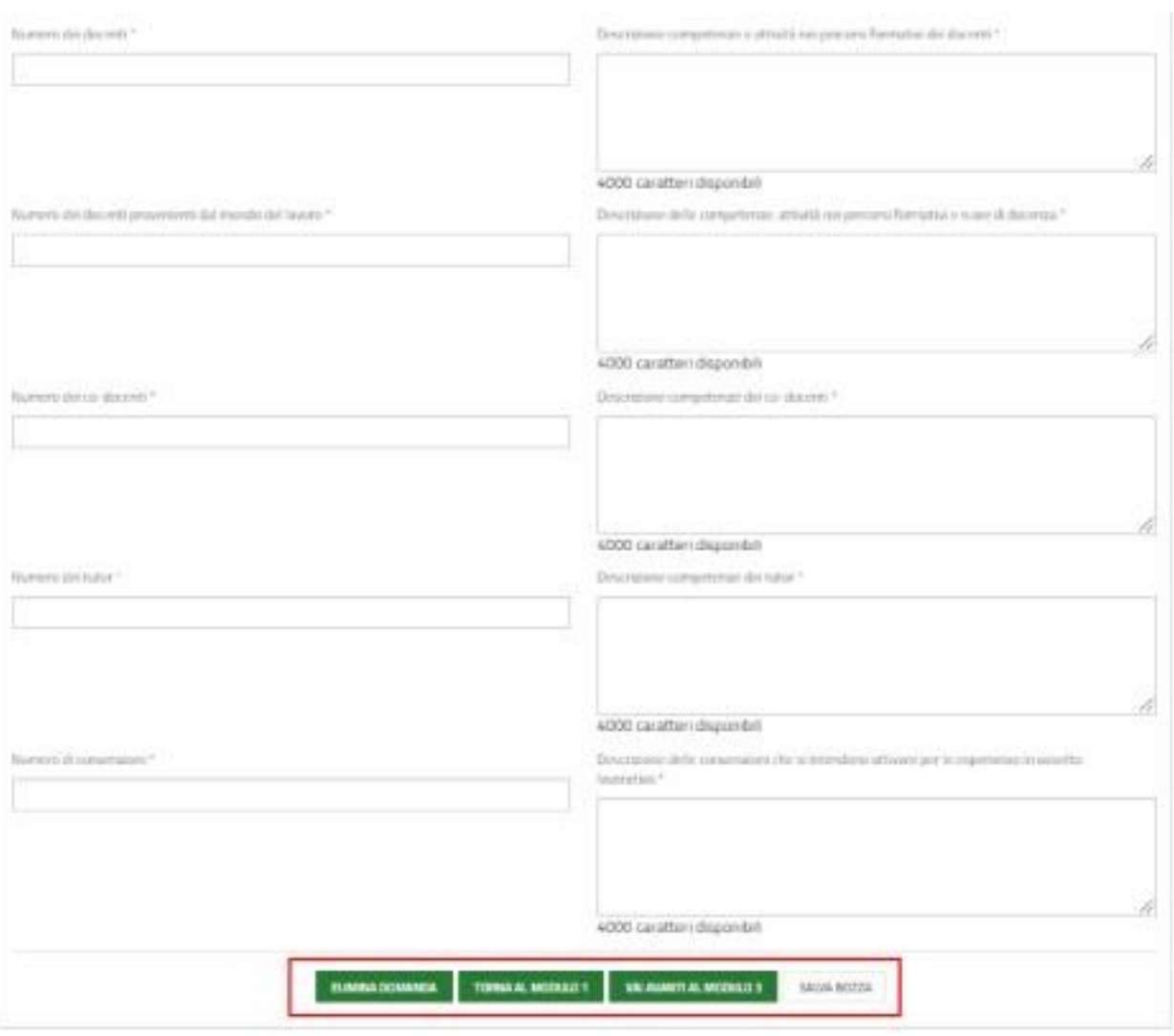

#### **Figura 12 Descrizione del progetto formativo**

In questo modulo è necessario inserire le informazioni in merito al progetto formativo.

Specificare che i "*I destinatari del progetto formativo sono disoccupati con età di almeno 18 anni compiuti alla data di avvio del percorso formativo…",* valorizzando con **SI**, l'affermazione.

Proseguire la compilazione del modulo compilando la Tipologia del percorso e la Data di avvio e di conclusione.

#### SI RICORDA CHE

- La data prevista di avvio del progetto deve essere maggiore o uguale alla data odierna e minore della data conclusione del progetto.
- La data di conclusione non può essere successiva al 31/05/2023.

Proseguire con la **Descrizione del progetto** valorizzando le box di testo presenti e compilando i valori degli **Indicatori di valutazione del progetto**.

Selezionare l'indicatore di interesse per visualizzare la maschera di dettaglio da compilare.

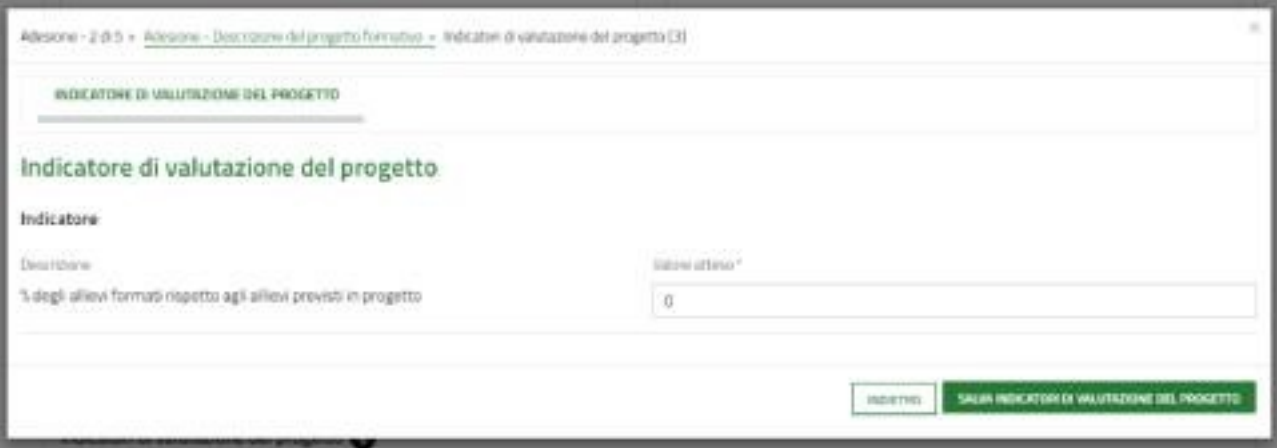

**Figura 13 Indicatori di valutazione del progetto**

Inserire il Valore atteso e selezionare per confermare i dati inseriti.

Selezionando il bottone  $+$  è possibile inser ire un nuovo indicatore.

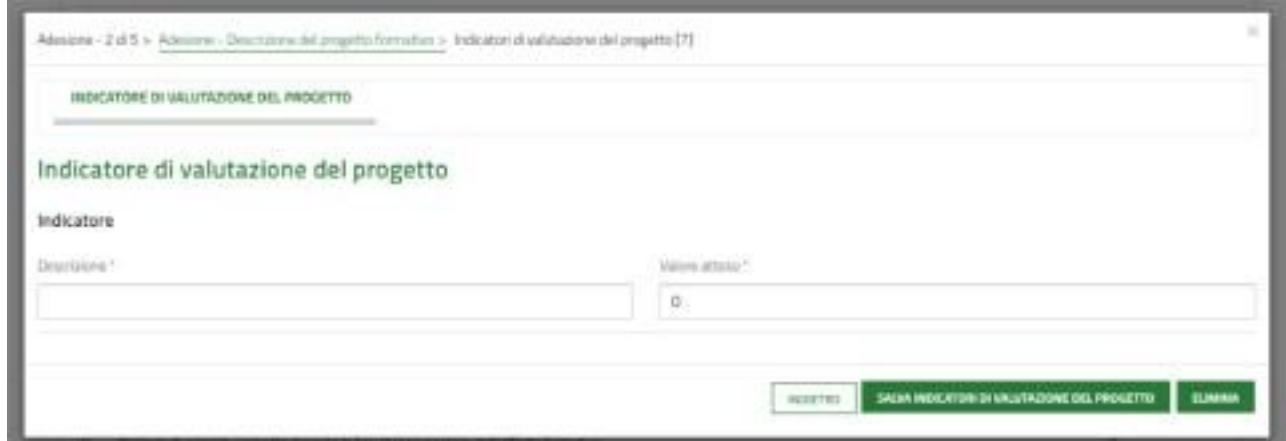

**Figura 14 Indicatori di valutazione del progetto**

Compilare la Descrizione e il Valore atteso e selezionare per confermare i dati inseriti.

Concludere la compilazione del secondo modulo completando la **Descrizione del progetto**.

Al termine della compilazione cliccare su per confermare i dati inseriti e passare al modulo successivo.

Il sistema effettua controlli sulle informazioni inserite nei termini di presenza dei dati obbligatori, formato e coerenza coi requisiti di partecipazione al bando. Nel caso in cui siano rispettate tutte le predette condizioni la domanda viene salvata e passa al modulo successivo, in caso contrario verrà segnalato in rosso il relativo messaggio di errore. Sarà necessario correggere i dati errati per poter proseguire.

### **3.3 Modulo 3 di 5: Percorsi Formativi**

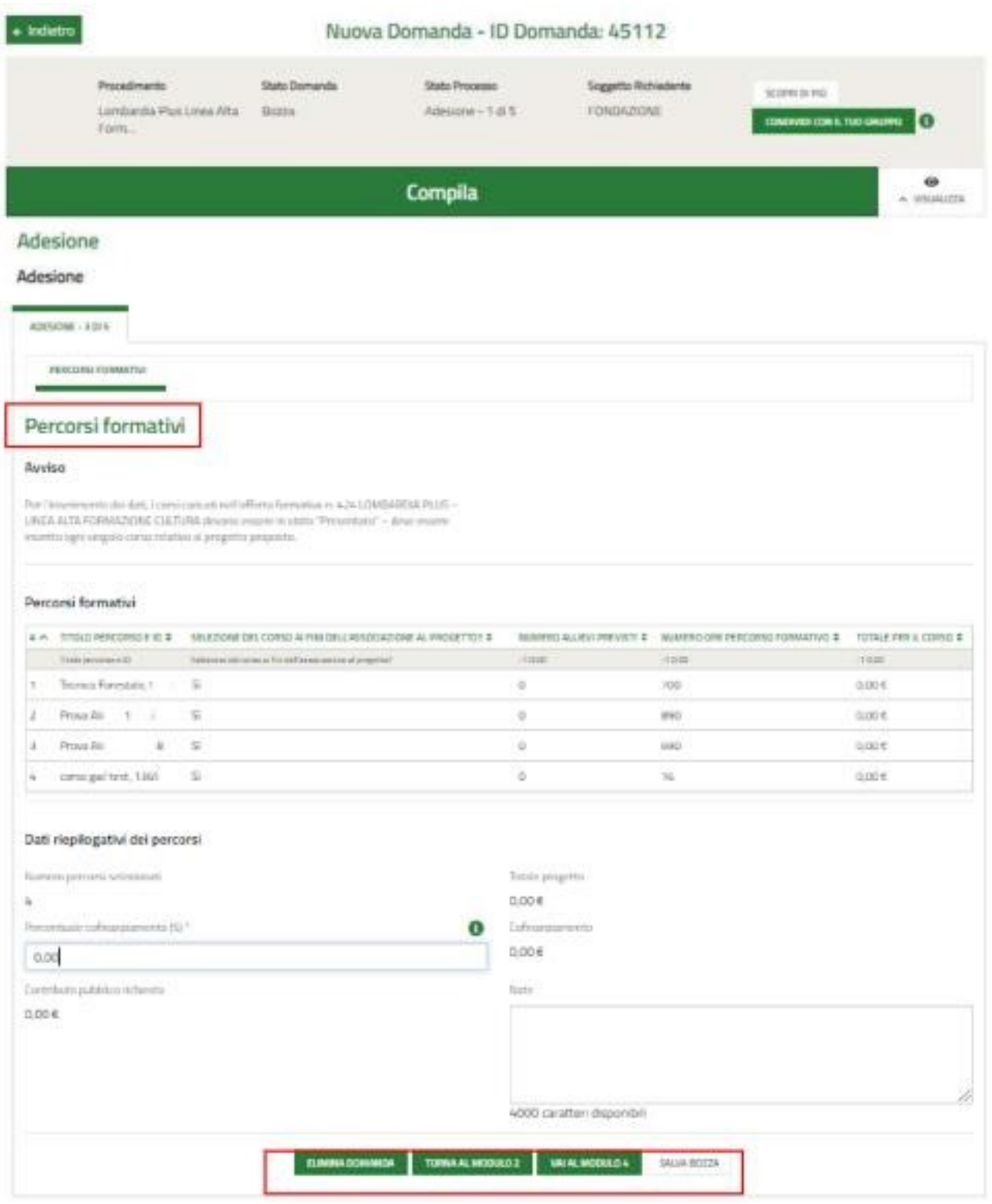

**Figura 15 Percorsi formativi**

SI RICORDA CHE Per l'inserimento dei dati, i corsi caricati nell'offerta formativa n. 424 LOMBARDIA PLUS – LINEA ALTA FORMAZIONE CULTURA devono essere in stato "Presentato" – deve essere inserito ogni singolo corso relativo al progetto proposto. Nel terzo modulo è necessario valorizzare le informazioni relative ai vari percorsi formativi.

Nella tabella **Percorsi formativi** ne è riportato l'elenco.

Selezionare il percorso di interesse per visualizzare il dettaglio da compilare.

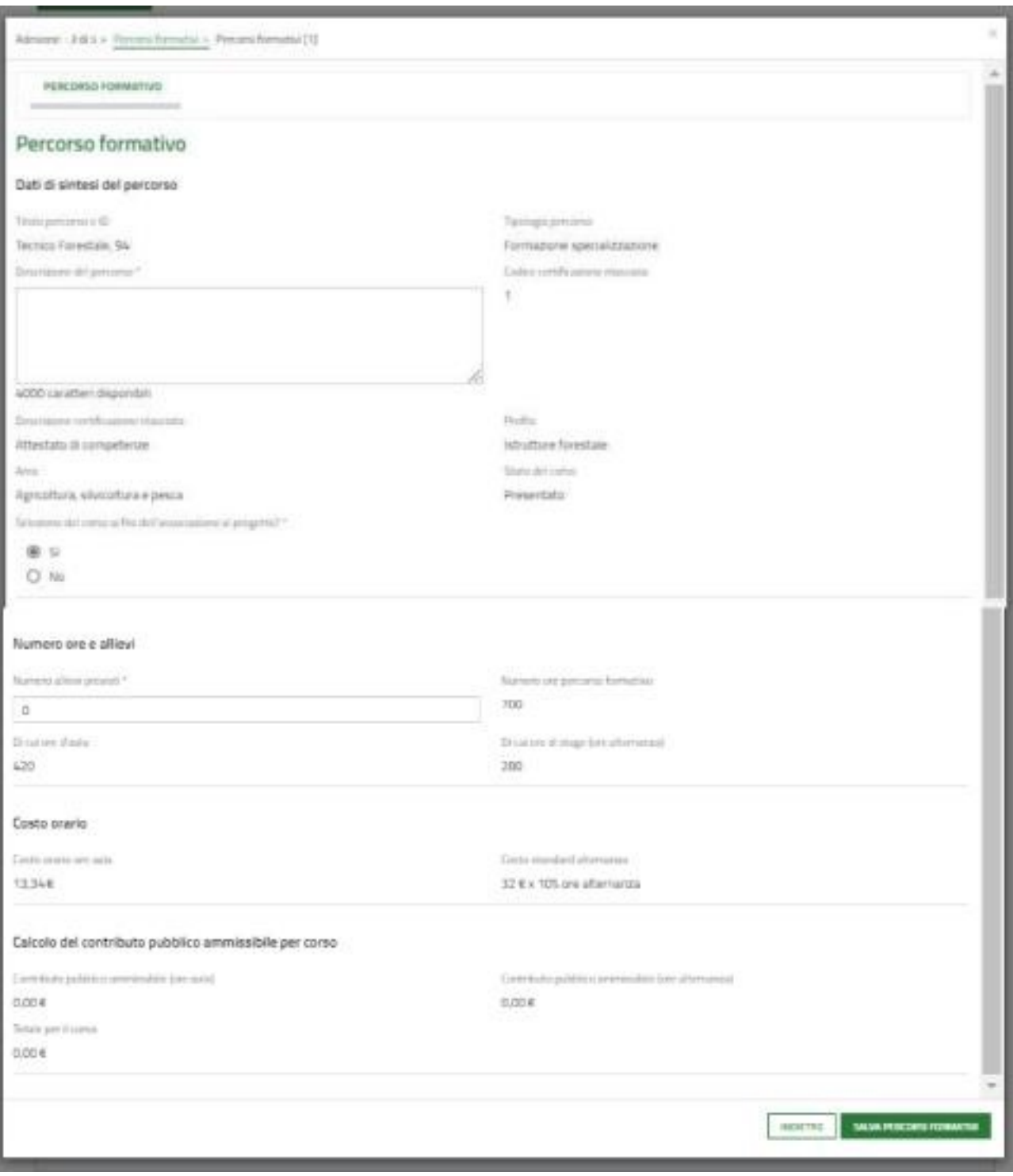

#### **Figura 16 Percorso formativo**

Prendere visione dei **Dati di sintesi del percorso** riportati in automatico dal sistema e compilare le info mancanti. ATTENZIONE:

deve essere presente almeno un percorso per pratica.

Proseguire inserendo valorizzando il **Numero ore e allievi.**

#### **ATTENZIONE**

Il *Numero allievi previsti* deve essere minore o uguale a 30.

Il *Numero ore percorso formativo* deve essere maggiore o uguale a 100.

In funzione dei dati inseriti il sistema calcola il **Costo orario** ed effettua il **Calcolo del contributo pubblico ammissibile per corso.**

Al termine della compilazione selezionare il bottone per salvare i dati e ritornare al modulo principale.

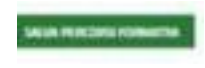

Le operazioni sopra descritte sono da ripetere per tutti i corsi da valorizzare.

Il sistema aggiornerà i **Dati riepilogativi dei percorsi** in funzione dei dati inseriti, sarà necessario completare le informazioni mancanti richieste per poter proseguire.

Al termine cliccare su per confermare i dati inseriti e passare al modulo successivo.

Il sistema effettua controlli sulle informazioni inserite nei termini di presenza dei dati obbligatori, formato e coerenza coi requisiti di partecipazione al bando. Nel caso in cui siano rispettate tutte le predette condizioni la pratica viene salvata e passa al modulo successivo, in caso contrario verrà segnalato in rosso il relativo messaggio di errore. Sarà necessario correggere i dati errati per poter proseguire.

#### **ATTENZIONE**

Cliccando sul pulsante è possibile tornare allo step di compilazione precedente qualora si volesse integrare o correggere dei dati inseriti nel modulo precedente.

### **3.4 Modulo 4 di 5: Pagamento Bollo**

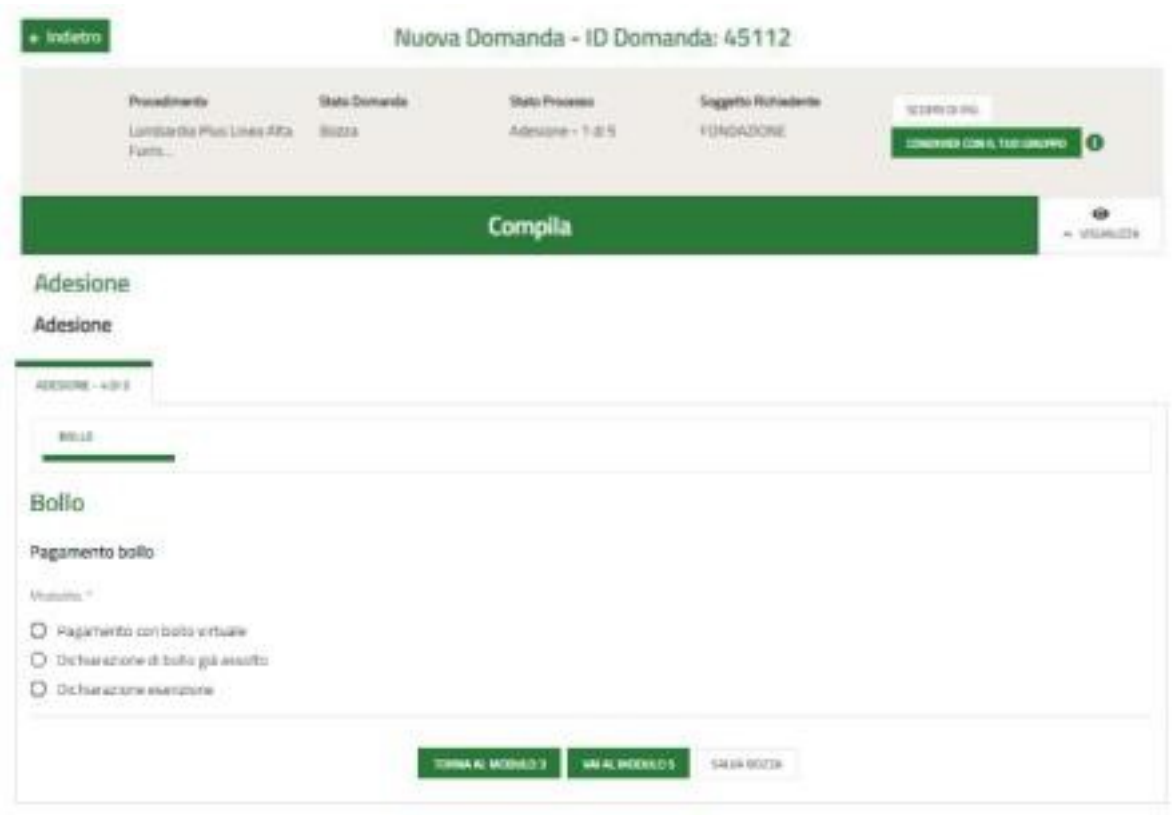

#### **Figura 17 Pagamento bollo**

In questo modulo è necessario assolvere al pagamento dell'imposta di bollo. Specificare la modalità di assolvimento dell'imposta di bollo.

Se Dichiarazione di bollo già assolto, sarà necessario indicare data e numero identificativo del bollo pagato.

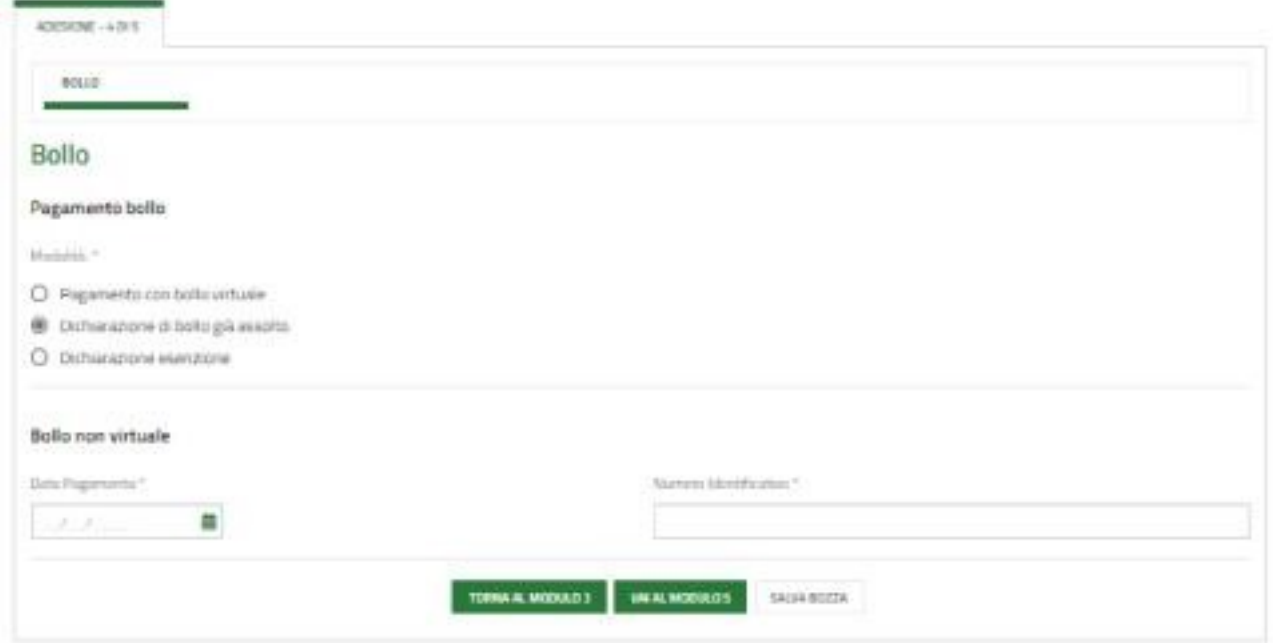

#### **Figura 18 Pagamento bollo assolto**

Se Dichiarazione Esenzione, sarà necessario specificarne la motivazione.

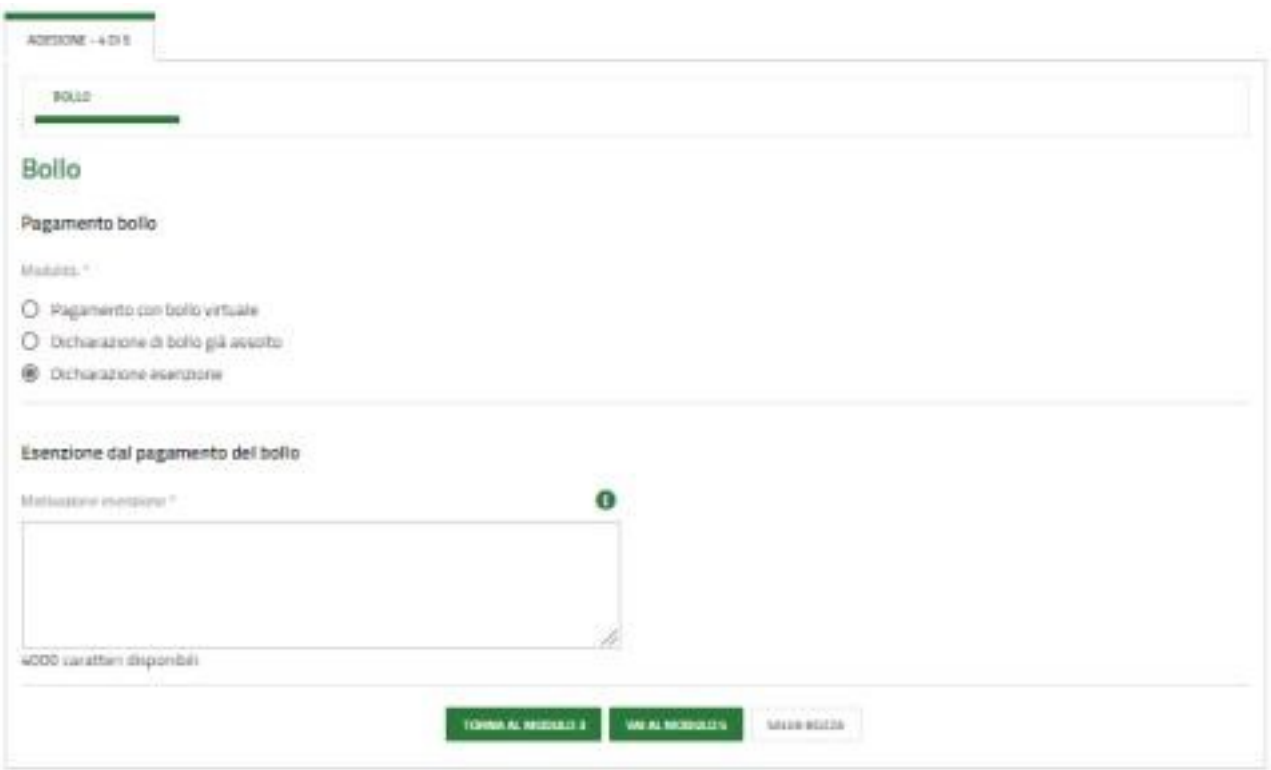

#### **Figura 19 Esenzione bollo**

Se Pagamento del bollo virtuale, è necessario procedere con l'assolvimento dell'imposta di bollo

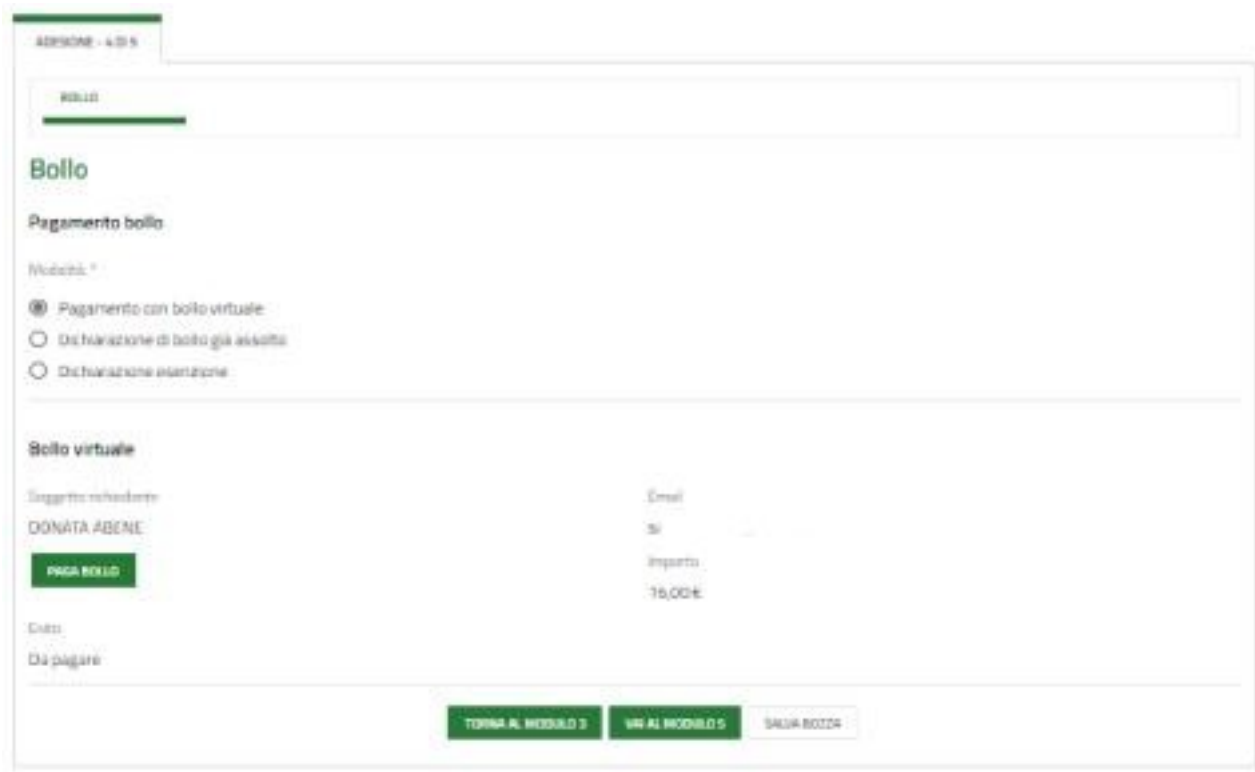

#### **Figura 20 Pagamento bollo**

Cliccando su "**PAGA BOLLO**" il sistema apre la pagina di riepilogo dei dati di pagamento.

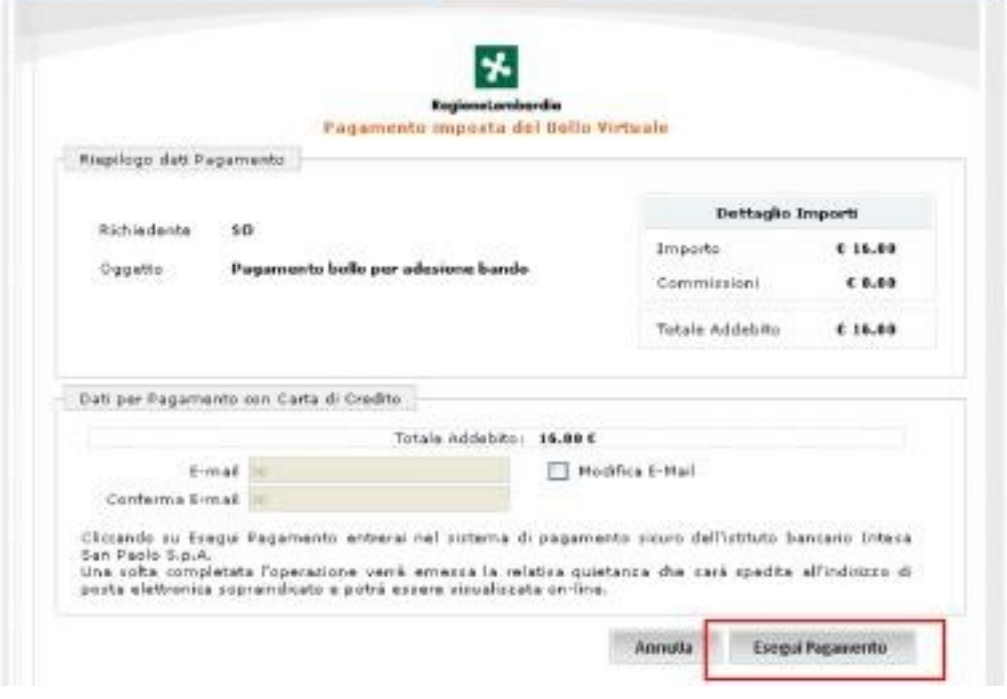

**Figura 21 Riepilogo dati pagamento**

Verificare la correttezza dei dati e cliccare su "**ESEGUI PAGAMENTO**" per accedere al servizio di pagamento on line.

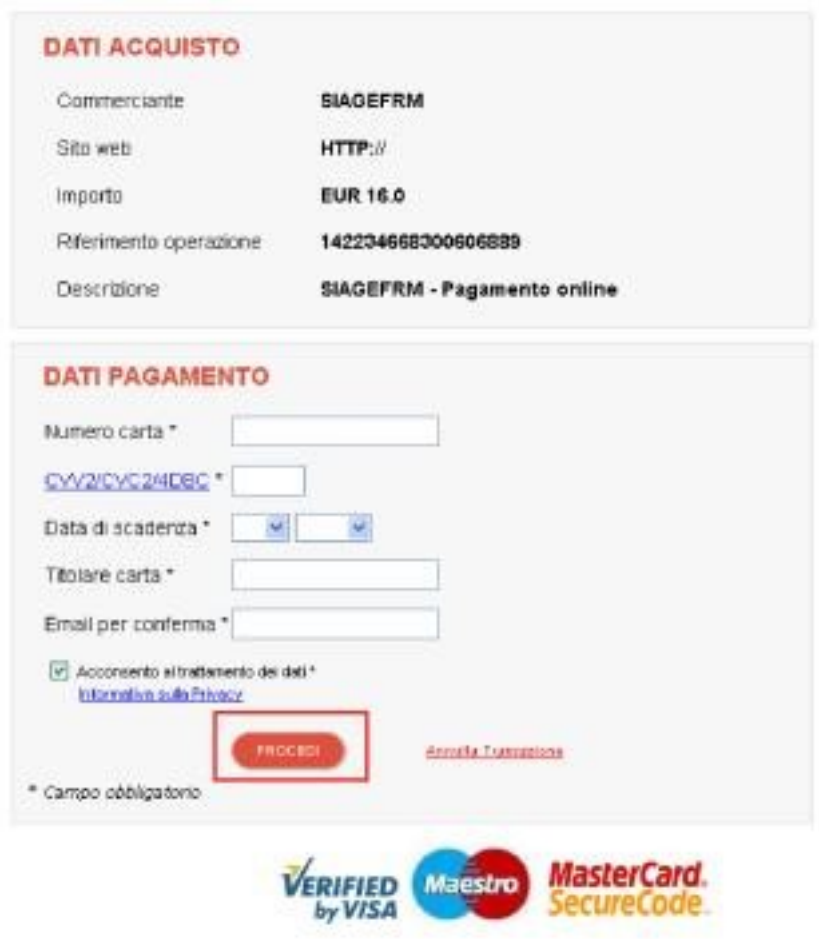

#### **Figura 22 Dati Pagamento**

Compilare la maschera inserendo le informazioni obbligatorie marcate da asterisco e cliccare su "**PROCEDI**" per confermare il pagamento.

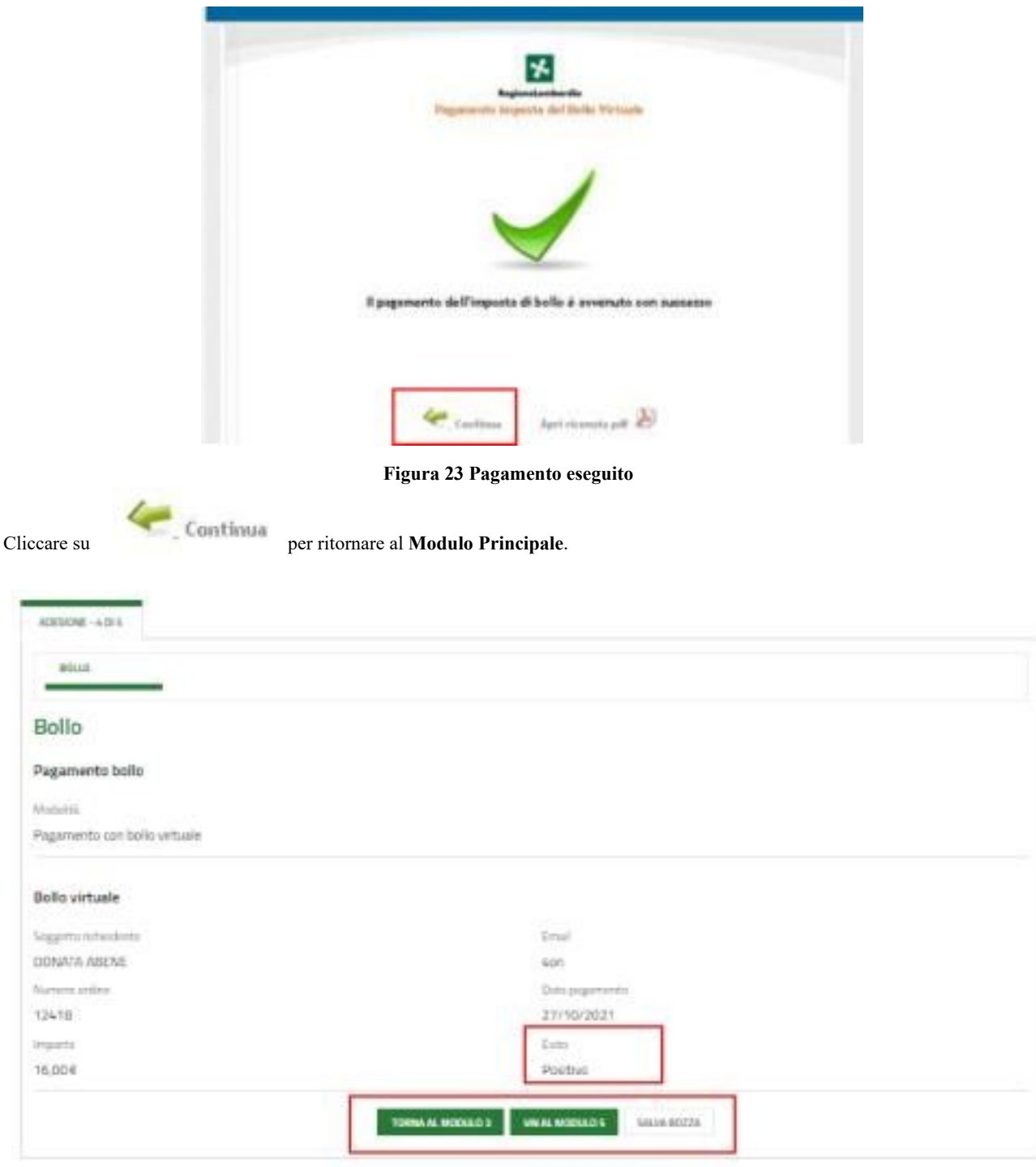

#### **Figura 24 Pagamento eseguito**

Al termine della compilazione cliccare su per confermare i dati inseriti e passare al modulo successivo.

Il sistema effettua controlli sulle informazioni inserite nei termini di presenza dei dati obbligatori, formato e coerenza coi requisiti di partecipazione al bando. Nel caso in cui siano rispettate tutte le predette condizioni la pratica viene salvata e passa al modulo successivo, in caso contrario verrà segnalato in rosso il relativo messaggio di errore. Sarà necessario correggere i dati errati per poter proseguire.

### **3.5 Modulo 5 di 5: Documenti**

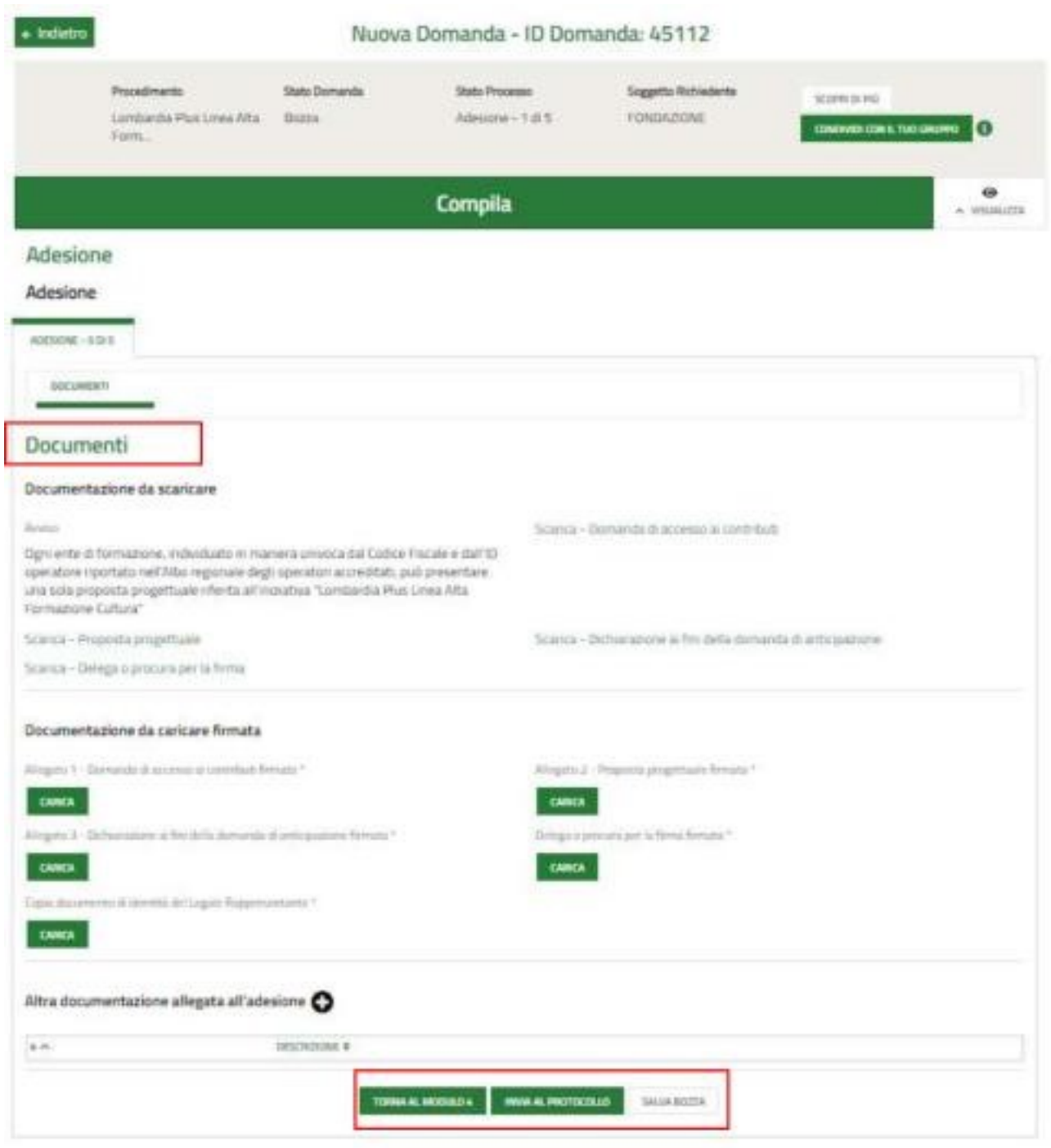

#### **Figura 25 Documenti**

In questo modulo è necessario effettuare il download della documentazione presente nell'area **Documenti da**

**Scaricare**, selezionando gli appositi link (ad es. ).

Tale documentazione dovrà poi essere ricaricata a sistema nell'area **Documenti da Caricare**.

È possibile caricare a sistema Altri Documenti selezionando il bottone

Concludere la compilazione della domanda selezionando il bottone

INVIA AL PROTOCOLLO

La domanda di contributo verrà inviata al protocollo di Regione Lombardia.

#### **ATTENZIONE**

Una volta effettuato l'invio della pratica non sarà più possibile modificare i dati inseriti.

Accedendo nuovamente alla sezione LA MIA AREA – TUTTE LE DOMANDE, ricercando il bando di interesse è possibile visualizzare lo stato processo pari a DOMANDA PRESENTATA.

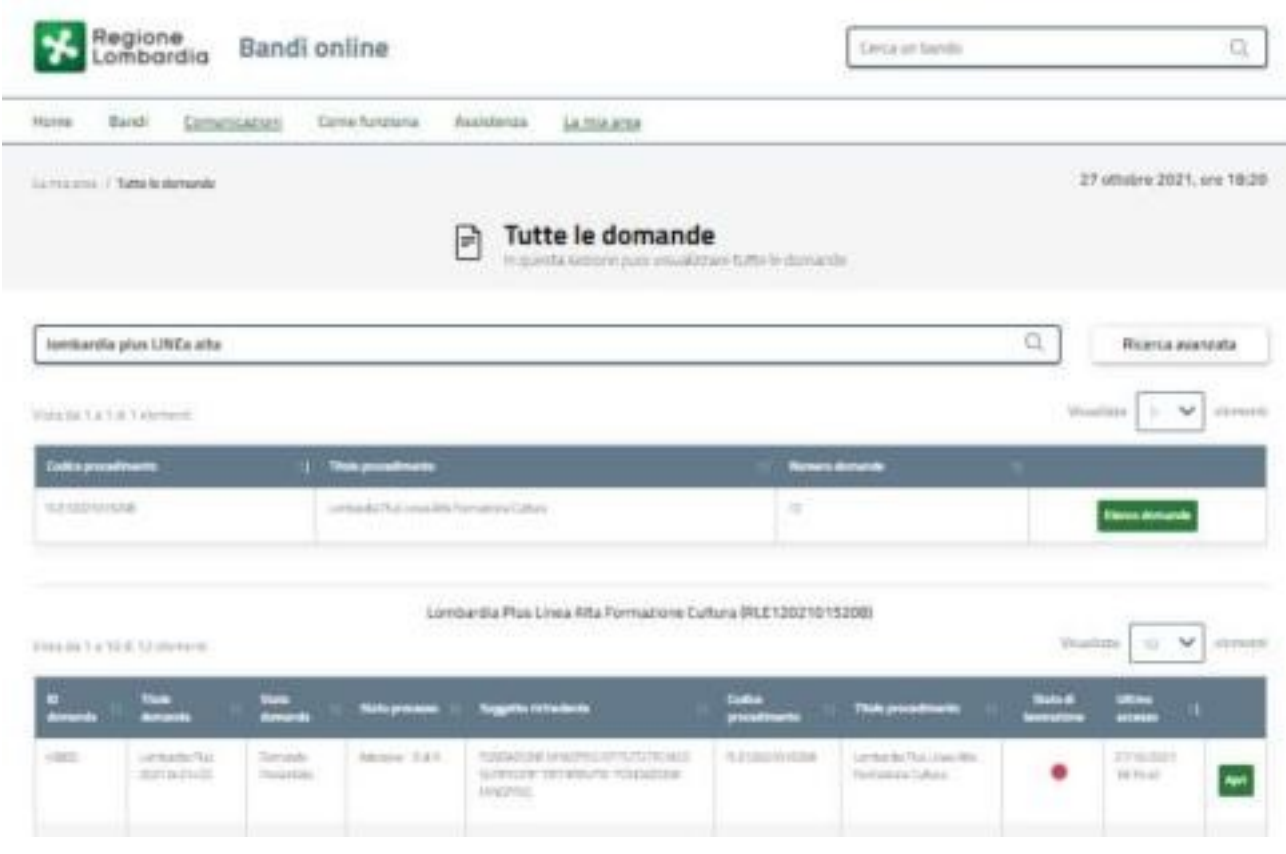

**Figura 26 Domanda presentata**

Selezionando il bottone APRI in corrispondenza della domanda presentata (caratterizzata dal pallino rosso), è possibile visualizzare in sola lettura il dettaglio della domanda di adesione

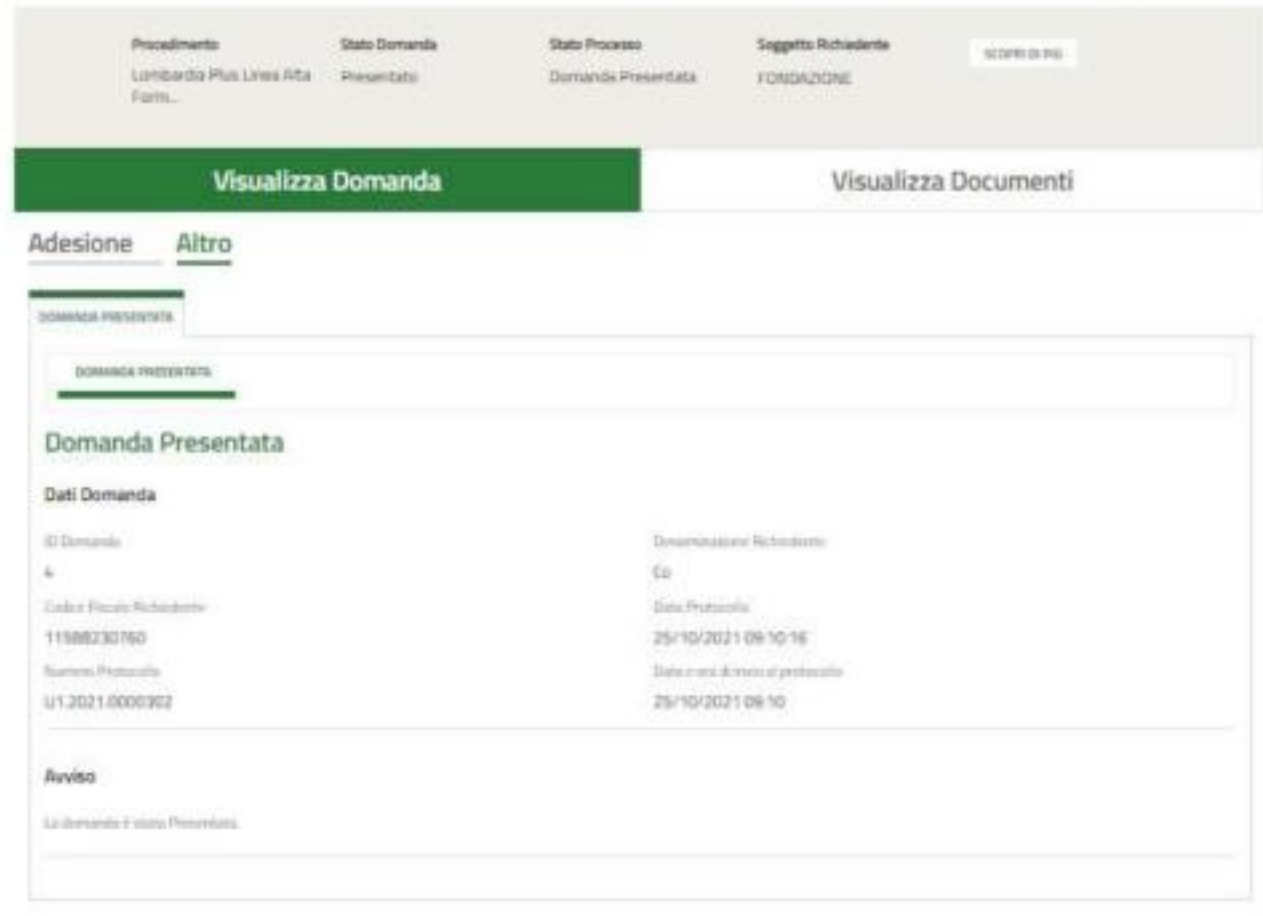

**Figura 27 Domanda presentata – Info protocollo**